# **XPS 13 9300**

Service Manual

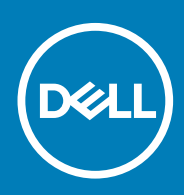

### Notes, cautions, and warnings

**NOTE: A NOTE indicates important information that helps you make better use of your product.**

**CAUTION: A CAUTION indicates either potential damage to hardware or loss of data and tells you how to avoid the problem.**

**WARNING: A WARNING indicates a potential for property damage, personal injury, or death.**

**© 2019-2020 Dell Inc. or its subsidiaries. All rights reserved.** Dell, EMC, and other trademarks are trademarks of Dell Inc. or its subsidiaries. Other trademarks may be trademarks of their respective owners.

2020 - 02

# **Contents**

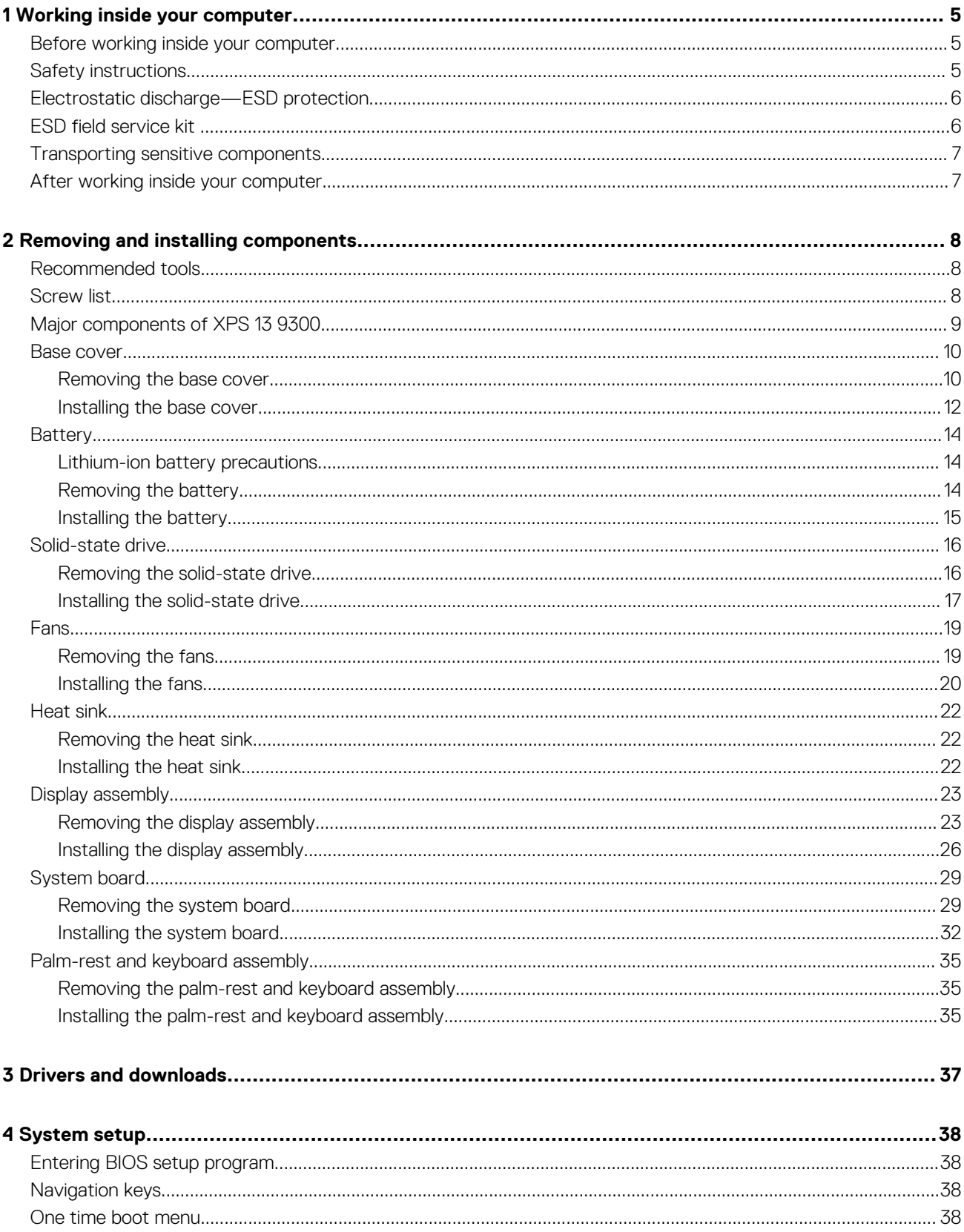

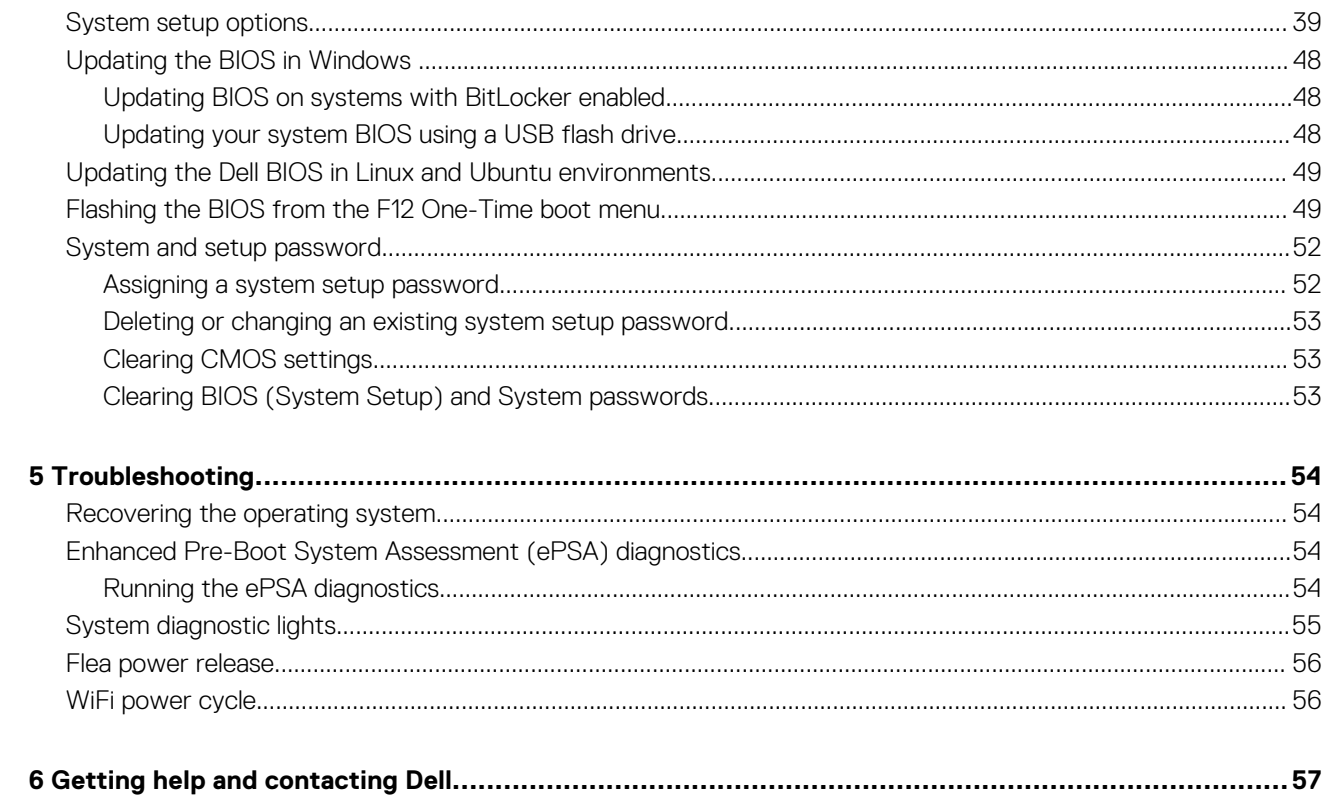

**Working inside your computer**

## <span id="page-4-0"></span>**Before working inside your computer**

### **About this task**

**NOTE: The images in this document may differ from your computer depending on the configuration you ordered.**

#### **Steps**

- 1. Save and close all open files and exit all open applications.
- 2. Shut down your computer. Click **Start** > **Power** > **Shut down**.
	- **NOTE: If you are using a different operating system, see the documentation of your operating system for shut-down instructions.**
- 3. Disconnect your computer and all attached devices from their electrical outlets.
- 4. Disconnect all attached network devices and peripherals, such as keyboard, mouse, and monitor from your computer.

**CAUTION: To disconnect a network cable, first unplug the cable from your computer and then unplug the cable from the network device.**

5. Remove any media card and optical disc from your computer, if applicable.

### **Safety instructions**

Use the following safety guidelines to protect your computer from potential damage and to ensure your personal safety. Unless otherwise noted, each procedure included in this document assumes that you have read the safety information that shipped with your computer.

- **NOTE: Before working inside your computer, read the safety information that is shipped with your computer. For more safety best practices, see the Regulatory Compliance home page at [www.dell.com/regulatory\\_compliance.](https://www.dell.com/regulatory_compliance)**
- **NOTE: Disconnect your computer from all power sources before opening the computer cover or panels. After you finish working inside the computer, replace all covers, panels, and screws before connecting your computer to an electrical outlet.**

**CAUTION: To avoid damaging the computer, ensure that the work surface is flat, dry and clean.**

**CAUTION: To avoid damaging the components and cards, handle them by their edges, and avoid touching the pins and the contacts.**

 $\bigwedge$  CAUTION: You should only perform troubleshooting and repairs as authorized or directed by the Dell technical **assistance team. Damage due to servicing that is not authorized by Dell is not covered by your warranty. See the safety instructions that is shipped with the product or at [www.dell.com/regulatory\\_compliance](https://www.dell.com/regulatory_compliance).**

- **CAUTION: Before touching anything inside your computer, ground yourself by touching an unpainted metal surface, such as the metal at the back of the computer. While you work, periodically touch an unpainted metal surface to dissipate static electricity which could harm internal components.**
- **CAUTION: When you disconnect a cable, pull it by its connector or its pull tab, not the cable itself. Some cables have connectors with locking tabs or thumb-screws that you must disengage before disconnecting the cable. When disconnecting cables, keep them evenly-aligned to avoid bending the connector pins. When connecting cables, ensure that the ports and the connectors are correctly oriented and aligned.**

**CAUTION: Press and eject any installed card from the media-card reader.**

<span id="page-5-0"></span>**NOTE: The color of your computer and certain components may appear differently than shown in this document.**

# **Electrostatic discharge—ESD protection**

ESD is a major concern when you handle electronic components, especially sensitive components such as expansion cards, processors, memory DIMMs, and system boards. Very slight charges can damage circuits in ways that may not be obvious, such as intermittent problems or a shortened product life span. As the industry pushes for lower power requirements and increased density, ESD protection is an increasing concern.

Due to the increased density of semiconductors used in recent Dell products, the sensitivity to static damage is now higher than in previous Dell products. For this reason, some previously approved methods of handling parts are no longer applicable.

Two recognized types of ESD damage are catastrophic and intermittent failures.

- **Catastrophic** Catastrophic failures represent approximately 20 percent of ESD-related failures. The damage causes an immediate and complete loss of device functionality. An example of catastrophic failure is a memory DIMM that has received a static shock and immediately generates a "No POST/No Video" symptom with a beep code emitted for missing or nonfunctional memory.
- **Intermittent** Intermittent failures represent approximately 80 percent of ESD-related failures. The high rate of intermittent failures means that most of the time when damage occurs, it is not immediately recognizable. The DIMM receives a static shock, but the tracing is merely weakened and does not immediately produce outward symptoms related to the damage. The weakened trace may take weeks or months to melt, and in the meantime may cause degradation of memory integrity, intermittent memory errors, etc.

The more difficult type of damage to recognize and troubleshoot is the intermittent (also called latent or "walking wounded") failure.

Perform the following steps to prevent ESD damage:

- Use a wired ESD wrist strap that is properly grounded. The use of wireless anti-static straps is no longer allowed; they do not provide adequate protection. Touching the chassis before handling parts does not ensure adequate ESD protection on parts with increased sensitivity to ESD damage.
- Handle all static-sensitive components in a static-safe area. If possible, use anti-static floor pads and workbench pads.
- When unpacking a static-sensitive component from its shipping carton, do not remove the component from the anti-static packing material until you are ready to install the component. Before unwrapping the anti-static packaging, ensure that you discharge static electricity from your body.
- Before transporting a static-sensitive component, place it in an anti-static container or packaging.

# **ESD field service kit**

The unmonitored Field Service kit is the most commonly used service kit. Each Field Service kit includes three main components: antistatic mat, wrist strap, and bonding wire.

### **Components of an ESD field service kit**

The components of an ESD field service kit are:

- **Anti-Static Mat** The anti-static mat is dissipative and parts can be placed on it during service procedures. When using an antistatic mat, your wrist strap should be snug and the bonding wire should be connected to the mat and to any bare metal on the system being worked on. Once deployed properly, service parts can be removed from the ESD bag and placed directly on the mat. ESDsensitive items are safe in your hand, on the ESD mat, in the system, or inside a bag.
- **Wrist Strap and Bonding Wire** The wrist strap and bonding wire can be either directly connected between your wrist and bare metal on the hardware if the ESD mat is not required, or connected to the anti-static mat to protect hardware that is temporarily placed on the mat. The physical connection of the wrist strap and bonding wire between your skin, the ESD mat, and the hardware is known as bonding. Use only Field Service kits with a wrist strap, mat, and bonding wire. Never use wireless wrist straps. Always be aware that the internal wires of a wrist strap are prone to damage from normal wear and tear, and must be checked regularly with a wrist strap tester in order to avoid accidental ESD hardware damage. It is recommended to test the wrist strap and bonding wire at least once per week.
- **ESD Wrist Strap Tester** The wires inside of an ESD strap are prone to damage over time. When using an unmonitored kit, it is a best practice to regularly test the strap prior to each service call, and at a minimum, test once per week. A wrist strap tester is the best method for doing this test. If you do not have your own wrist strap tester, check with your regional office to find out if they have one. To perform the test, plug the wrist-strap's bonding-wire into the tester while it is strapped to your wrist and push the button to test. A green LED is lit if the test is successful; a red LED is lit and an alarm sounds if the test fails.
- **Insulator Elements** It is critical to keep ESD sensitive devices, such as plastic heat sink casings, away from internal parts that are insulators and often highly charged.
- <span id="page-6-0"></span>• **Working Environment** – Before deploying the ESD Field Service kit, assess the situation at the customer location. For example, deploying the kit for a server environment is different than for a desktop or portable environment. Servers are typically installed in a rack within a data center; desktops or portables are typically placed on office desks or cubicles. Always look for a large open flat work area that is free of clutter and large enough to deploy the ESD kit with additional space to accommodate the type of system that is being repaired. The workspace should also be free of insulators that can cause an ESD event. On the work area, insulators such as Styrofoam and other plastics should always be moved at least 12 inches or 30 centimeters away from sensitive parts before physically handling any hardware components
- **ESD Packaging**  All ESD-sensitive devices must be shipped and received in static-safe packaging. Metal, static-shielded bags are preferred. However, you should always return the damaged part using the same ESD bag and packaging that the new part arrived in. The ESD bag should be folded over and taped shut and all the same foam packing material should be used in the original box that the new part arrived in. ESD-sensitive devices should be removed from packaging only at an ESD-protected work surface, and parts should never be placed on top of the ESD bag because only the inside of the bag is shielded. Always place parts in your hand, on the ESD mat, in the system, or inside an anti-static bag.
- **Transporting Sensitive Components** When transporting ESD sensitive components such as replacement parts or parts to be returned to Dell, it is critical to place these parts in anti-static bags for safe transport.

### **ESD protection summary**

It is recommended that all field service technicians use the traditional wired ESD grounding wrist strap and protective anti-static mat at all times when servicing Dell products. In addition, it is critical that technicians keep sensitive parts separate from all insulator parts while performing service and that they use anti-static bags for transporting sensitive components.

# **Transporting sensitive components**

When transporting ESD sensitive components such as replacement parts or parts to be returned to Dell, it is critical to place these parts in anti-static bags for safe transport.

### **Lifting equipment**

Adhere to the following guidelines when lifting heavy weight equipment:

### **CAUTION: Do not lift greater than 50 pounds. Always obtain additional resources or use a mechanical lifting device.**

- 1. Get a firm balanced footing. Keep your feet apart for a stable base, and point your toes out.
- 2. Tighten stomach muscles. Abdominal muscles support your spine when you lift, offsetting the force of the load.
- **3.** Lift with your legs, not your back.
- 4. Keep the load close. The closer it is to your spine, the less force it exerts on your back.
- 5. Keep your back upright, whether lifting or setting down the load. Do not add the weight of your body to the load. Avoid twisting your body and back.
- 6. Follow the same techniques in reverse to set the load down.

# **After working inside your computer**

### **About this task**

**CAUTION: Leaving stray or loose screws inside your computer may severely damage your computer.**

### **Steps**

- 1. Replace all screws and ensure that no stray screws remain inside your computer.
- 2. Connect any external devices, peripherals, or cables you removed before working on your computer.
- 3. Replace any media cards, discs, or any other parts that you removed before working on your computer.
- 4. Connect your computer and all attached devices to their electrical outlets.
- 5. Turn on your computer.

# **Removing and installing components**

## <span id="page-7-0"></span>**Recommended tools**

The procedures in this document may require the following tools:

- Phillips screwdriver #0
- Phillips screwdriver #1
- Torx #5 (T5) screwdriver
- Plastic scribe

# **Screw list**

**NOTE: When removing screws from a component, it is recommended to note the screw type, the quantity of screws, and then place them in a screw storage box. This is to ensure that the correct number of screws and correct screw type is restored when the component is replaced.**

**NOTE: Some computers have magnetic surfaces. Ensure that the screws are not left attached to such surface when replacing a component.**

**NOTE: Screw color may vary with the configuration ordered.**

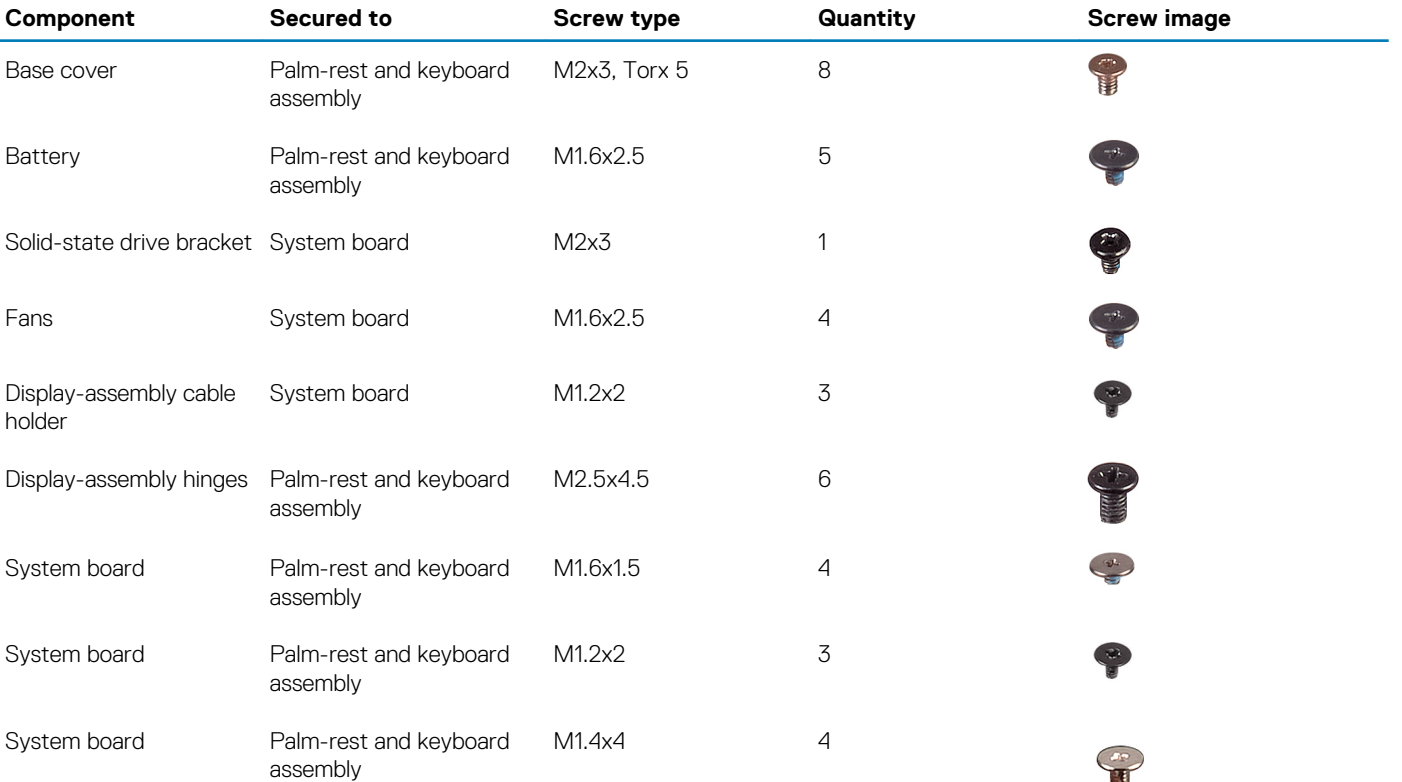

### **Table 1. Screw list**

## <span id="page-8-0"></span>**Major components of XPS 13 9300**

The following image shows the major components of XPS 13 9300.

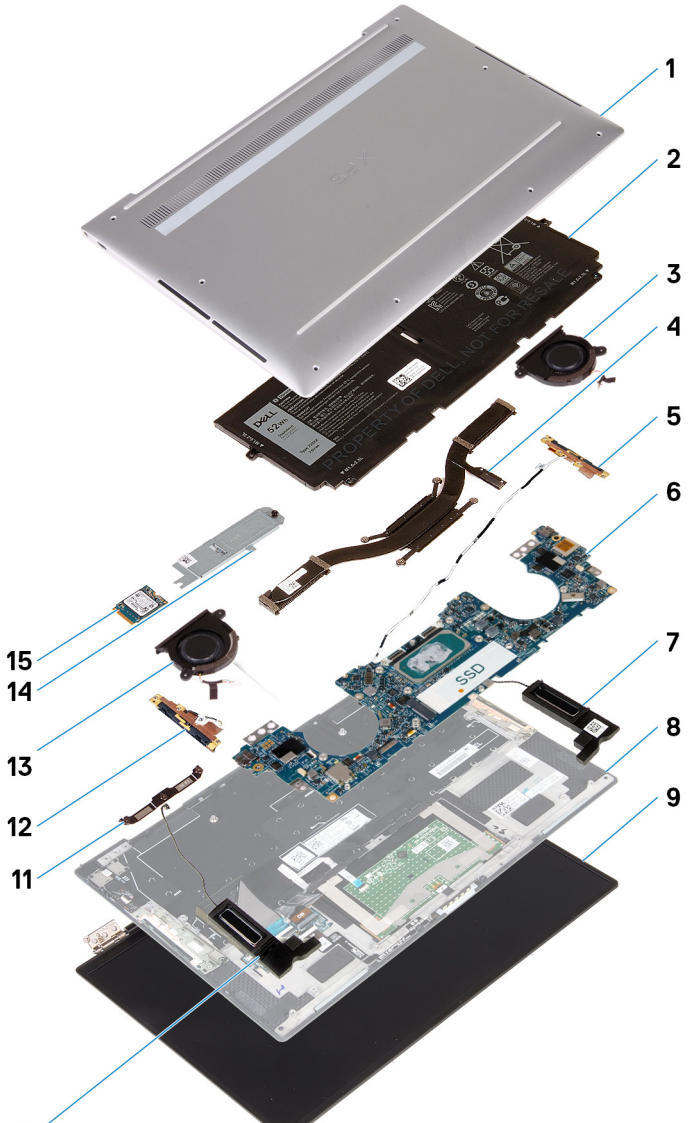

#### 10

- 1. Base cover
- 2. Battery
- 3. Left fan
- 4. Heat sink
- 5. Left antenna
- 6. System board
- 7. Left speaker
- 8. Palm-rest and keyboard assembly
- 9. Display assembly
- 10. Right speaker
- 11. Display-cable bracket
- 12. Right antenna
- 13. Right fan
- 14. Solid-state drive shield
- 15. Solid-state drive

<span id="page-9-0"></span>**(i)** NOTE: Dell provides a list of components and their part numbers for the original system configuration purchased. These **parts are available according to warranty coverages purchased by the customer. Contact your Dell sales representative for purchase options.**

### **Base cover**

### **Removing the base cover**

### **Prerequisites**

1. Follow the procedure in [Before working inside your computer.](#page-4-0)

### **About this task**

The following images indicate the location of the base cover and provide a visual representation of the removal procedure.

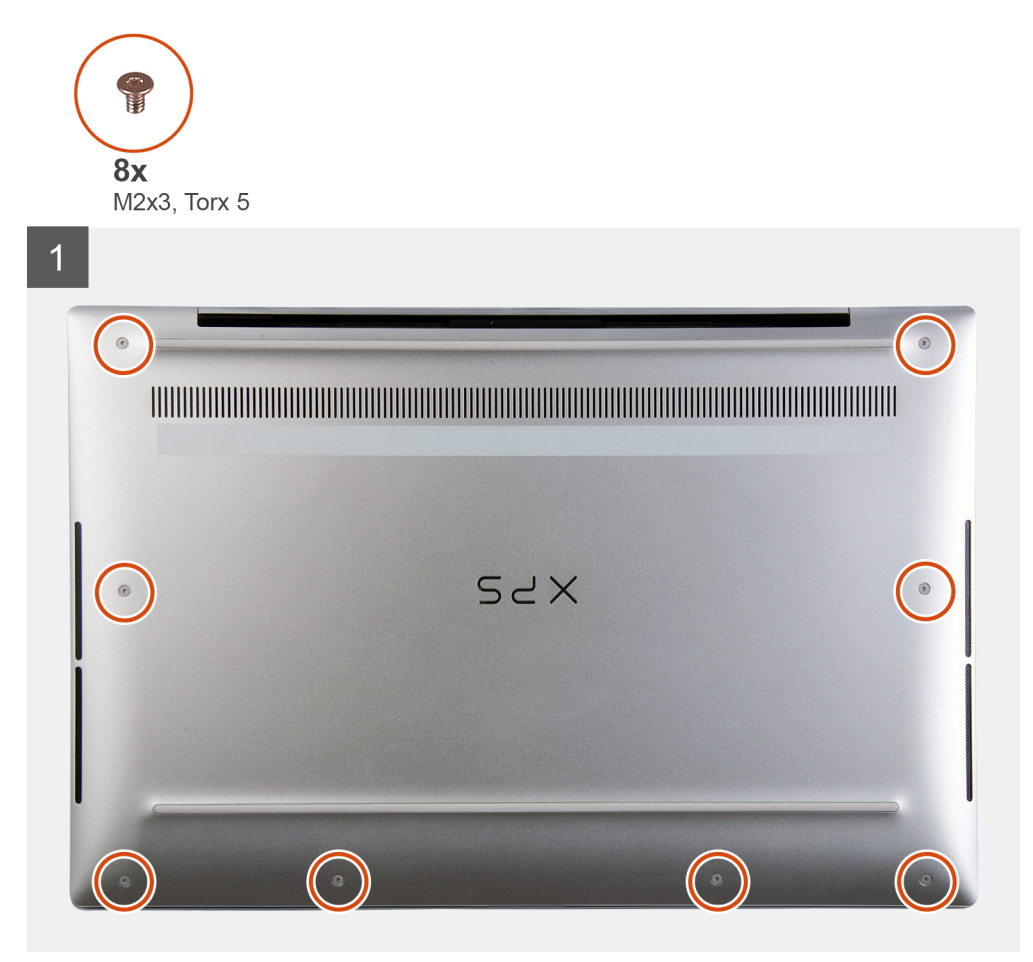

 $\overline{2}$ SZX  $\overline{\mathbf{c}}$  $\overline{3}$ 

<span id="page-11-0"></span>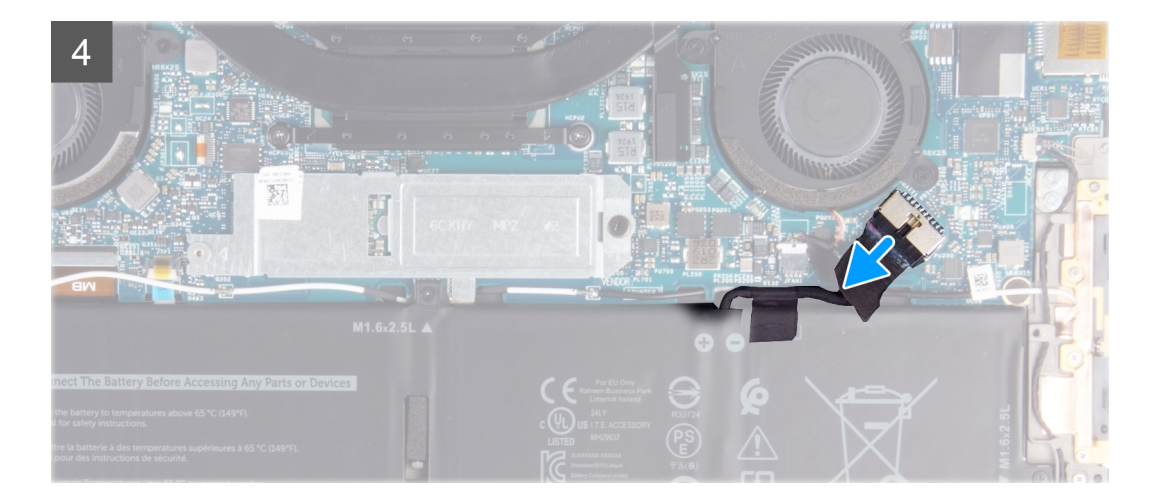

- 1. Remove the eight screws (M2x3, Torx 5) that secure the base cover to the palm-rest and keyboard assembly.
- 2. Starting from the bottom-left corner, use a plastic scribe to pry the base cover in the direction of the arrows to release the base cover from the palm-rest and keyboard assembly.

**CAUTION: Do not pull on or pry the base cover from the side where the hinges are; doing so may damage the base cover.**

- 3. Hold both sides of the base cover and rotate the base cover from bottom to top to remove it from the palm-rest and keyboard assembly.
	- **NOTE: The pins at the bottom of the base cover for grounding the antennas and the audio board are fragile. Place the base cover on a clean surface to avoid damage to the pins.**
	- **NOTE: The following steps are applicable only if you want to further remove any other component from your computer.**
- 4. Using the pull tab, disconnect the battery cable from the system board.
- 5. Turn your computer over and press the power button for 15 seconds to drain the flea power.

### **Installing the base cover**

### **Prerequisites**

If you are replacing a component, remove the existing component before performing the installation procedure.

### **About this task**

The following images indicate the location of the base cover and provide a visual representation of the installation procedure.

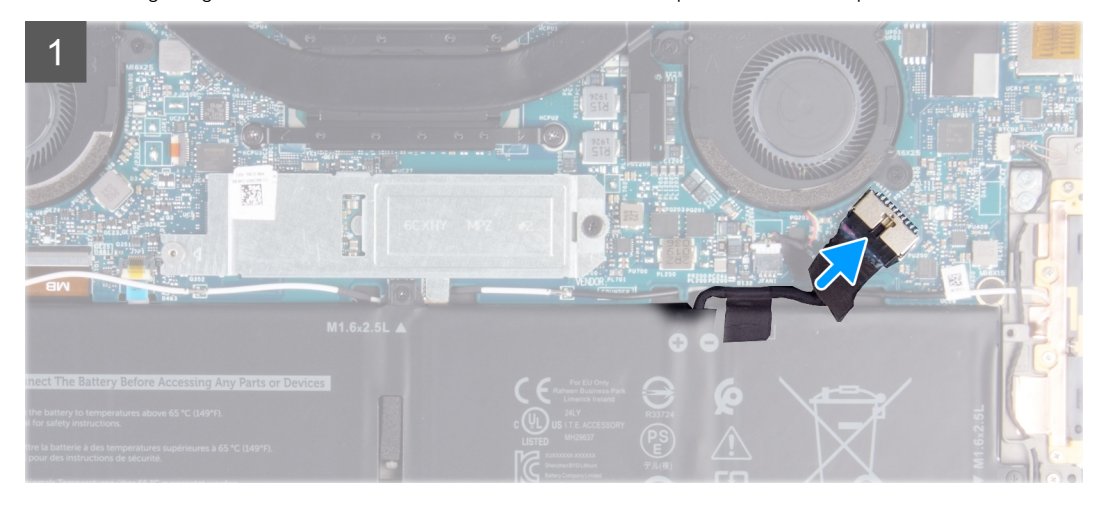

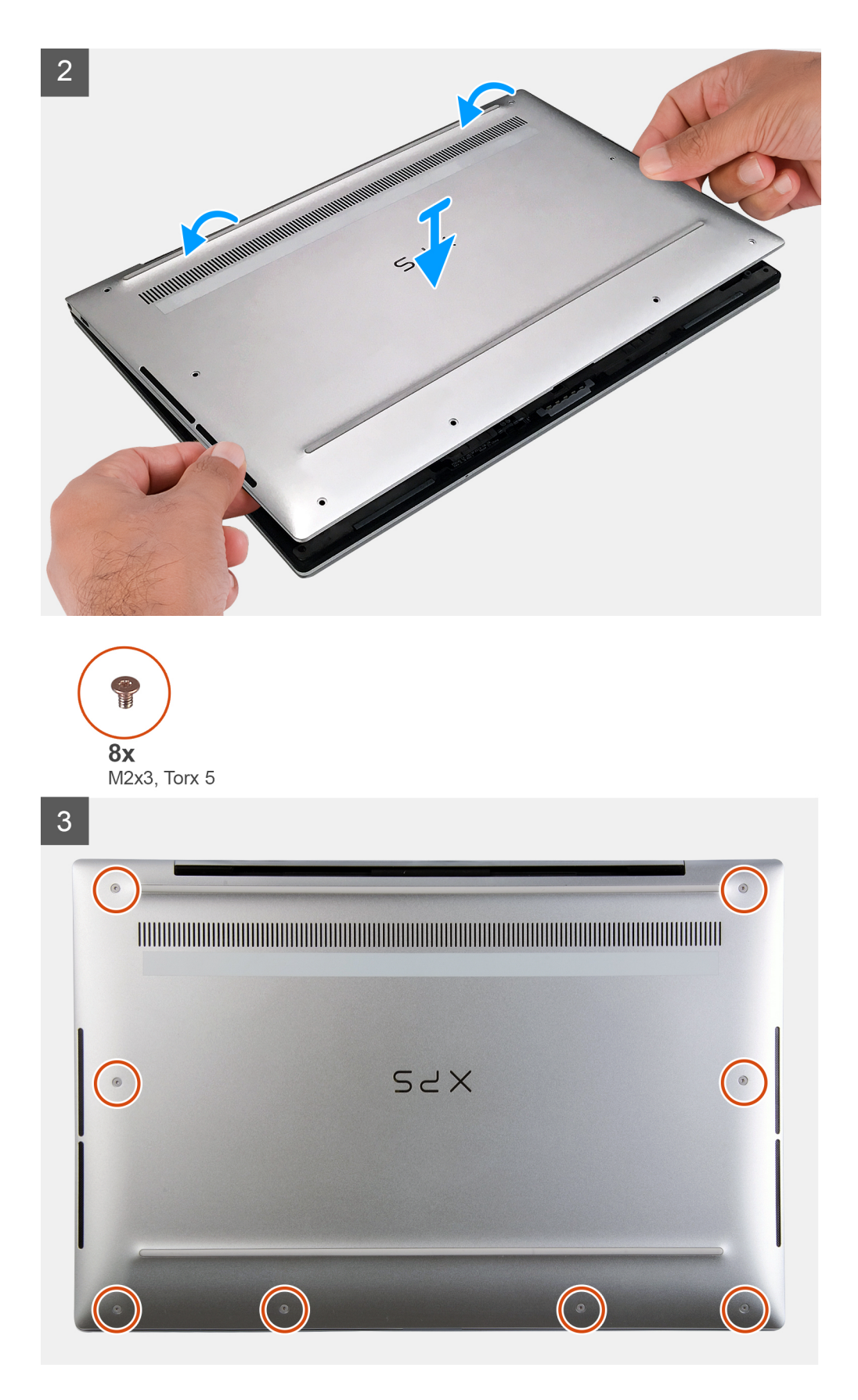

- 1. Connect the battery cable to the system board, if applicable.
- 2. Align the screw holes on the base cover with the screw holes on the palm-rest and keyboard assembly, and then snap the base cover into place.

<span id="page-13-0"></span>3. Replace the eight screws (M2x3, Torx 5) that secure the base cover to the palm-rest and keyboard assembly.

### **Next steps**

1. Follow the procedure in [After working inside your computer.](#page-6-0)

# **Battery**

### **Lithium-ion battery precautions**

### **CAUTION:**

- **Exercise caution when handling Lithium-ion batteries.**
- **Discharge the battery as much as possible before removing it from the system. This can be done by disconnecting the AC adapter from the system to allow the battery to drain.**
- **Do not crush, drop, mutilate, or penetrate the battery with foreign objects.**
- **Do not expose the battery to high temperatures, or disassemble battery packs and cells.**
- **Do not apply pressure to the surface of the battery.**
- **Do not bend the battery.**
- **Do not use tools of any kind to pry on or against the battery.**
- **Ensure any screws during the servicing of this product are not lost or misplaced, to prevent accidental puncture or damage to the battery and other system components.**
- **If the battery gets stuck inside your computer as a result of swelling, do not try to release it as puncturing, bending, or crushing a lithium-ion battery can be dangerous. In such an instance, contact Dell technical support for assistance. See [www.dell.com/contactdell.](https://www.dell.com/support)**
- **Always purchase genuine batteries from [www.dell.com](https://www.dell.com) or authorized Dell partners and resellers.**

### **Removing the battery**

### **Prerequisites**

- 1. Follow the procedure in [Before working inside your computer.](#page-4-0)
- 2. Remove the [base cover.](#page-9-0)

### **About this task**

The following image indicates the location of the battery and provides a visual representation of the removal procedure.

<span id="page-14-0"></span>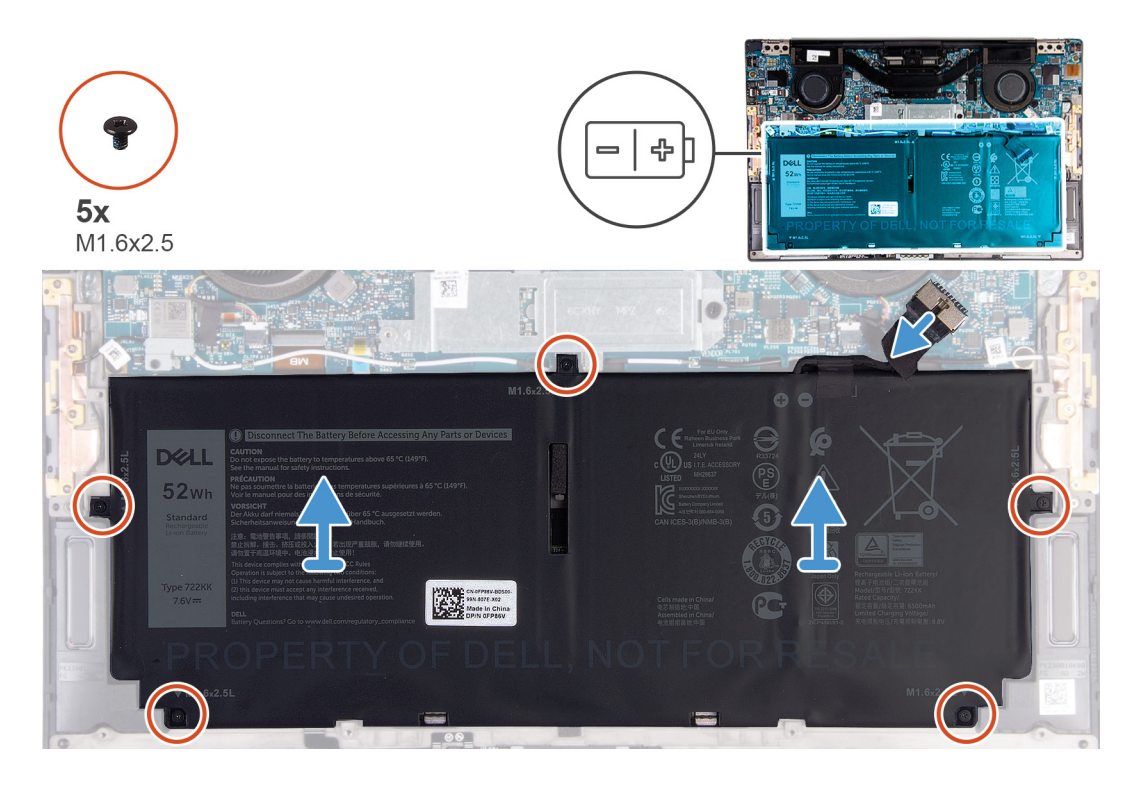

- 1. Remove the five screws (M1.6x2.5) that secure the battery to the palm-rest and keyboard assembly.
- 2. Disconnect the battery cable from the system board, if applicable.
- 3. Lift the battery off the palm-rest and keyboard assembly.

## **Installing the battery**

### **Prerequisites**

If you are replacing a component, remove the existing component before performing the installation procedure.

### **About this task**

The following image indicates the location of the battery and provides a visual representation of the installation procedure.

<span id="page-15-0"></span>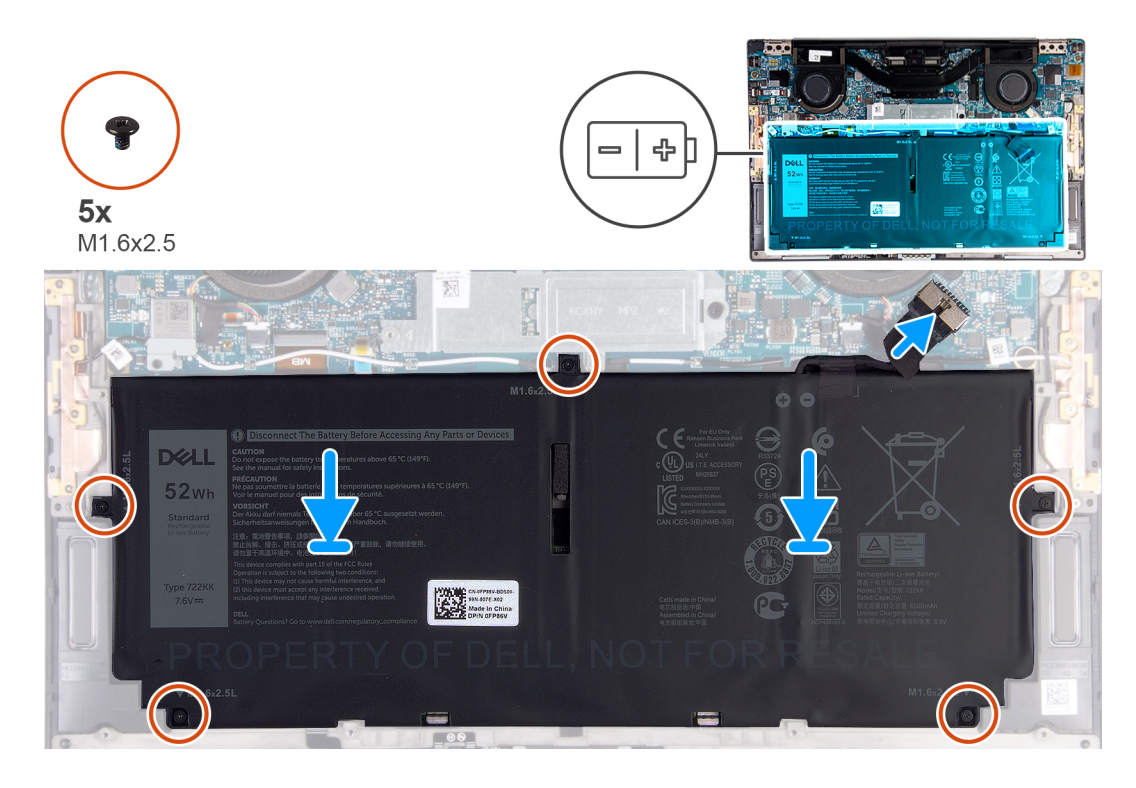

- 1. Align the screw holes on the battery with the screw holes on the palm-rest and keyboard assembly.
- 2. Replace the five screws (M1.6x2.5) that secure the battery to the palm-rest and keyboard assembly.
- 3. Connect the battery cable to the system board.

### **Next steps**

- 1. Install the [base cover.](#page-11-0)
- 2. Follow the procedure in [After working inside your computer.](#page-6-0)

# **Solid-state drive**

### **Removing the solid-state drive**

### **Prerequisites**

1. Follow the procedure in [Before working inside your computer.](#page-4-0)

**CAUTION: Solid-state drives are fragile. Exercise care when handling the solid-state drive.**

 $\bigwedge$  CAUTION: To avoid data loss, do not remove the solid-state drive while the computer is in sleep or on state.

2. Remove the [base cover.](#page-9-0)

### **About this task**

The following image indicates the location of the solid-state drive and provides a visual representation of the removal procedure.

<span id="page-16-0"></span>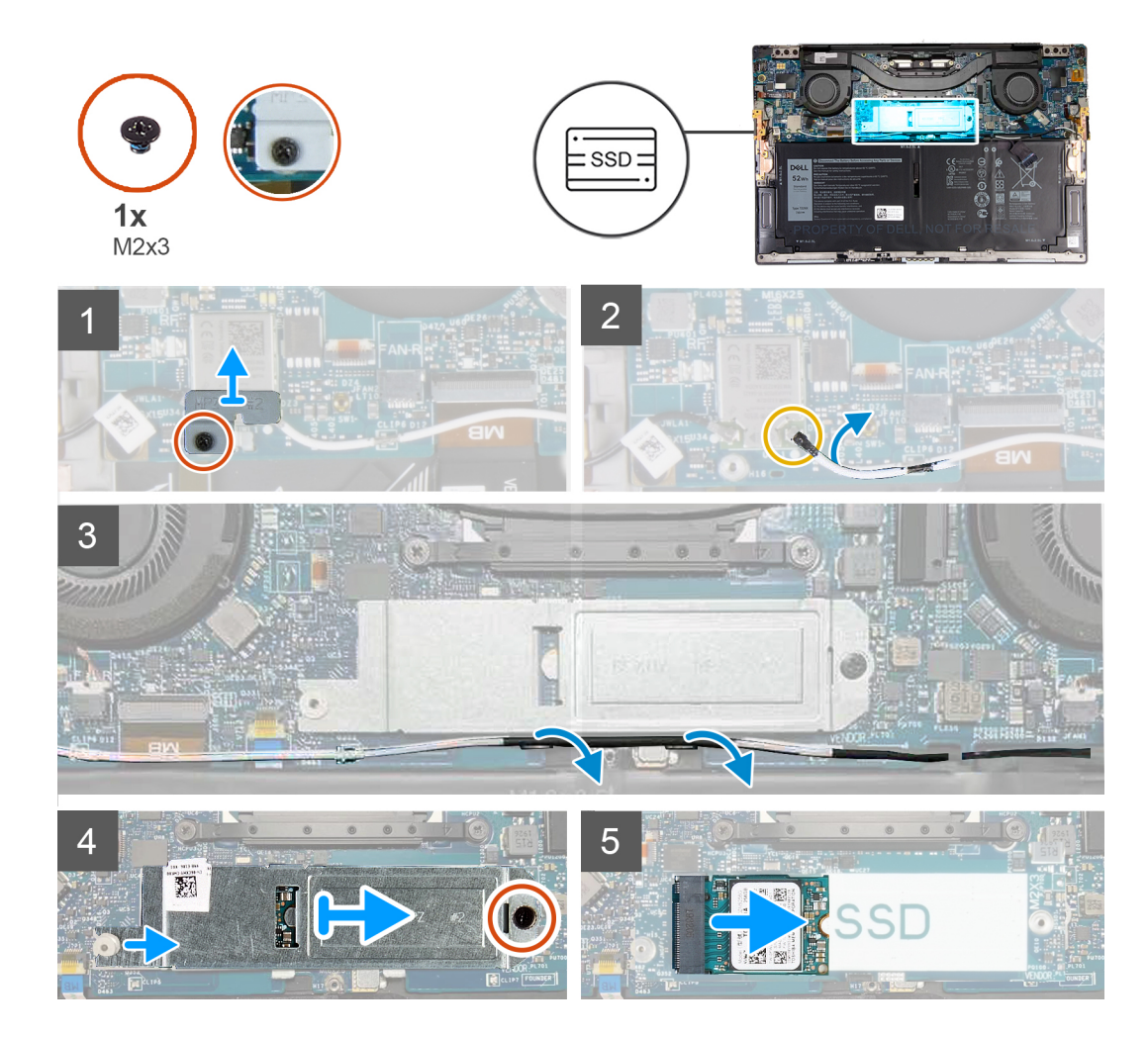

- 1. Loosen the captive screw that secures the wireless-card bracket to the system board.
- 2. Lift the wireless-card bracket off the system board.
- 3. Using a plastic scribe, disconnect the left antenna cable from the wireless card.
- 4. Note the routing of the left antenna cable.
- 5. Starting from the wireless card, remove each antenna cable from the routing guides, toward the respective antennas.
- 6. Remove the screw (M2x3) that secures the solid-state drive shield and the solid-state drive to the system board.
- 7. Slide the solid-state drive shield from the alignment post and lift the solid-state drive shield off the system board.
- 8. Slide and remove the solid-state drive from the solid-state drive slot.
	- **(i)** NOTE: The size of the solid-state drive shield is specific to the size of the solid-state drive that is shipped with your **computer. The solid-state drive shield cannot be used for a different-sized solid-state drive.**

### **Installing the solid-state drive**

### **Prerequisites**

If you are replacing a component, remove the existing component before performing the installation procedure.

**CAUTION: Solid-state drives are fragile. Exercise care when handling the solid-state drive.**

### **About this task**

The following image indicates the location of the solid-state drive and provides a visual representation of the installation procedure.

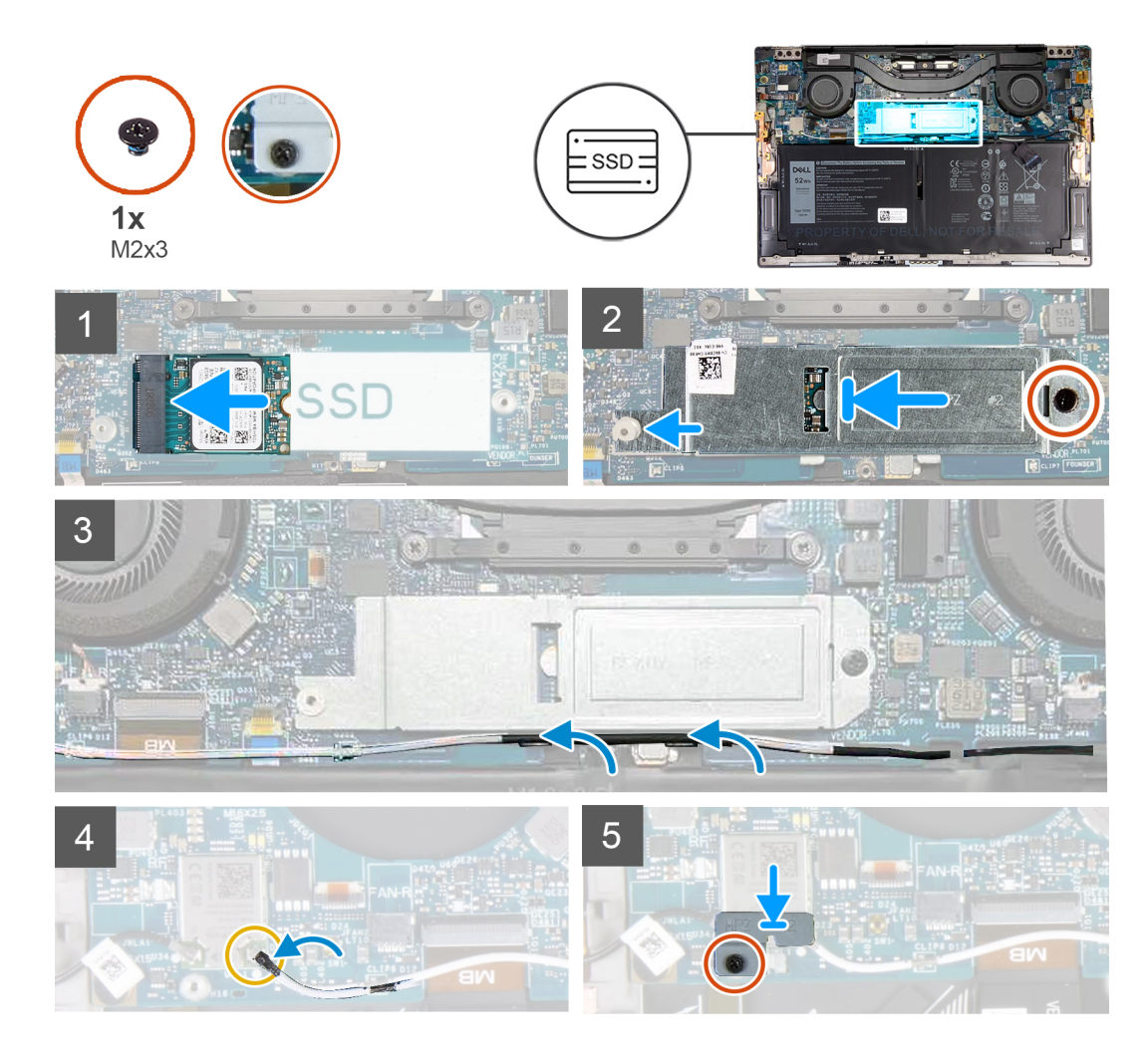

- 1. Align the notch on the solid-state drive with the tab on the solid-state drive slot.
- 2. Gently slide the solid-state drive into the solid-state drive slot.
- 3. Align the solid-state drive shield with the alignment post, and align the screw hole on the solid-state drive shield with the screw hole on the system board.

### **NOTE: The size of the solid-state drive shield is specific to the size of the solid-state drive that is shipped with your computer. The solid-state drive shield cannot be used for a different-sized solid-state drive.**

- 4. Replace the screw (M2x3) that secures the solid-state drive shield and the solid-state drive to the system board.
- 5. Route the left antenna cable through the routing guides on the system board toward the wireless card.
- 6. Connect the left antenna cable to the wireless card.
- 7. Align the screw hole on the wireless-card bracket with the screw hole on the system board.

### **NOTE: Ensure that tab on the wireless-card bracket is inserted into the slot in the system board.**

8. Tighten the captive screw that secures the wireless-card bracket to the system board.

### **Next steps**

- 1. Install the [base cover.](#page-11-0)
- 2. Follow the procedure in [After working inside your computer.](#page-6-0)

# <span id="page-18-0"></span>**Fans**

# **Removing the fans**

### **Prerequisites**

- 1. Follow the procedure in [Before working inside your computer.](#page-4-0)
- 2. Remove the [base cover.](#page-9-0)

### **About this task**

The following images indicate the location of the fans and provide a visual representation of the removal procedure.

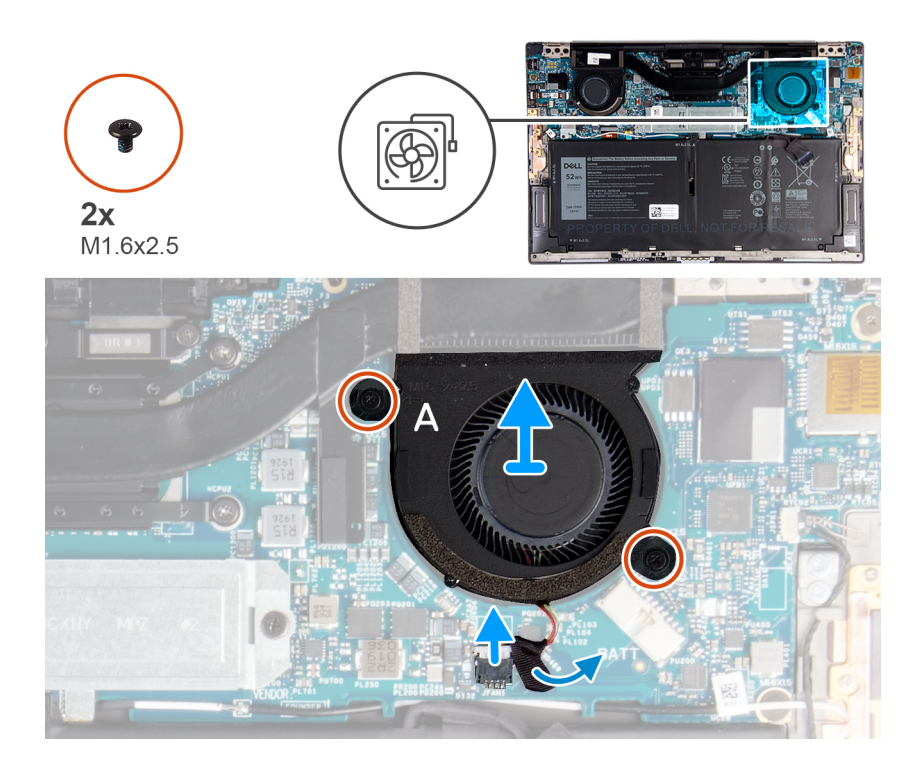

<span id="page-19-0"></span>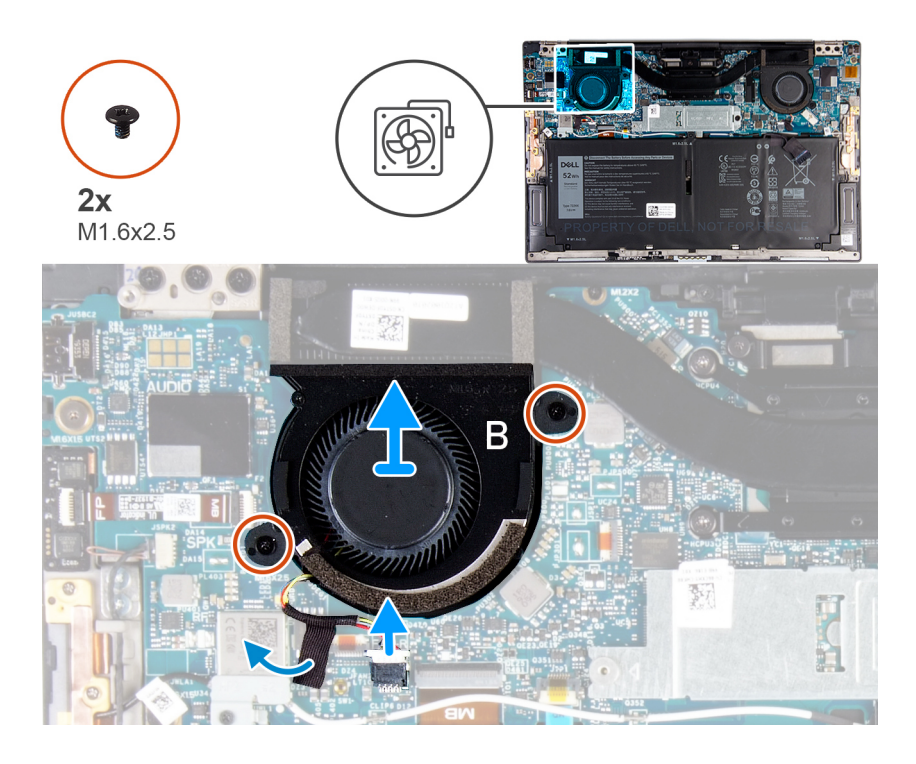

- 1. Peel the tape that secures the fan A cable to the system board.
- 2. Disconnect the fan A cable from the system board.
- 3. Remove the two screws (M1.6x2.5) that secure fan A to the system board.
- 4. Lift fan A off the system board.
- 5. Peel the tape that secures the fan B cable to the system board.
- 6. Disconnect the fan B cable from the system board.
- 7. Remove the two screws (M1.6x2.5) that secure fan B to the system board.
- 8. Lift fan B off the system board.

### **Installing the fans**

### **Prerequisites**

If you are replacing a component, remove the existing component before performing the installation procedure.

### **About this task**

The following images indicate the location of the fans and provide a visual representation of the installation procedure.

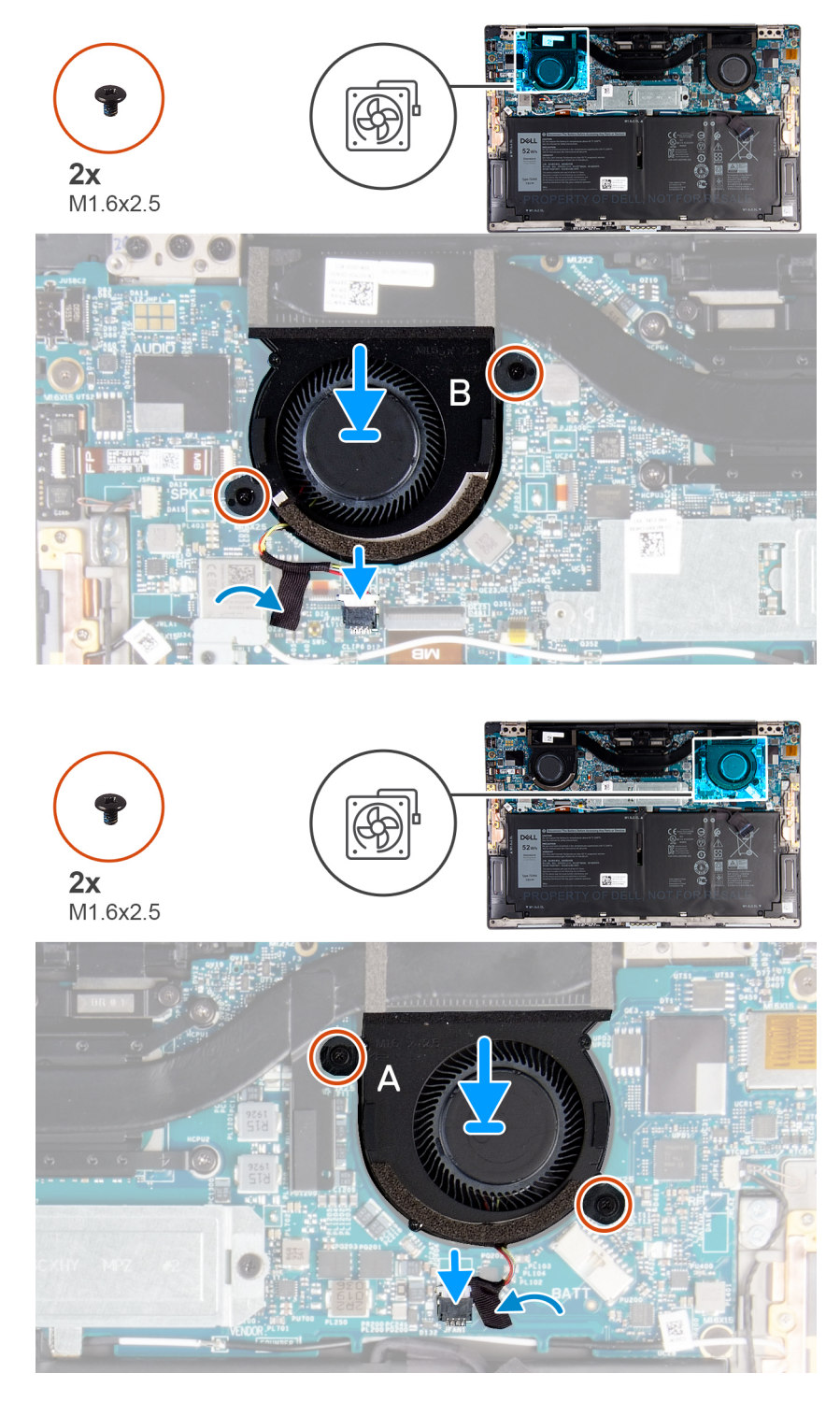

- 1. Align the screw holes on fan B with the screw holes on the system board.
- 2. Replace the two screws (1.6x2.5) that secure fan B to the system board.
- 3. Connect the fan B cable to the system board.
- 4. Adhere the tape that secures the fan B cable to the system board.
- 5. Align the screw holes on fan A with the screw holes on the system board.
- **6.** Replace the two screws (1.6x2.5) that secure fan A to the system board.
- 7. Connect the fan A cable to the system board.
- 8. Adhere the tape that secures the fan A cable to the system board.

### <span id="page-21-0"></span>**Next steps**

- 1. Install the [base cover.](#page-11-0)
- 2. Follow the procedure in [After working inside your computer.](#page-6-0)

# **Heat sink**

# **Removing the heat sink**

### **Prerequisites**

- 1. Follow the procedure in [Before working inside your computer.](#page-4-0)
	- **ALCAUTION: For maximum cooling of the processor, do not touch the heat transfer areas on the heat sink. The oils in your skin can reduce the heat transfer capability of the thermal grease.**
	- **NOTE: The heat sink may become hot during normal operation. Allow sufficient time for the heat sink to cool before you touch it.**
- 2. Remove the [base cover.](#page-9-0)

### **About this task**

The following image indicates the location of the heat sink and provides a visual representation of the removal procedure.

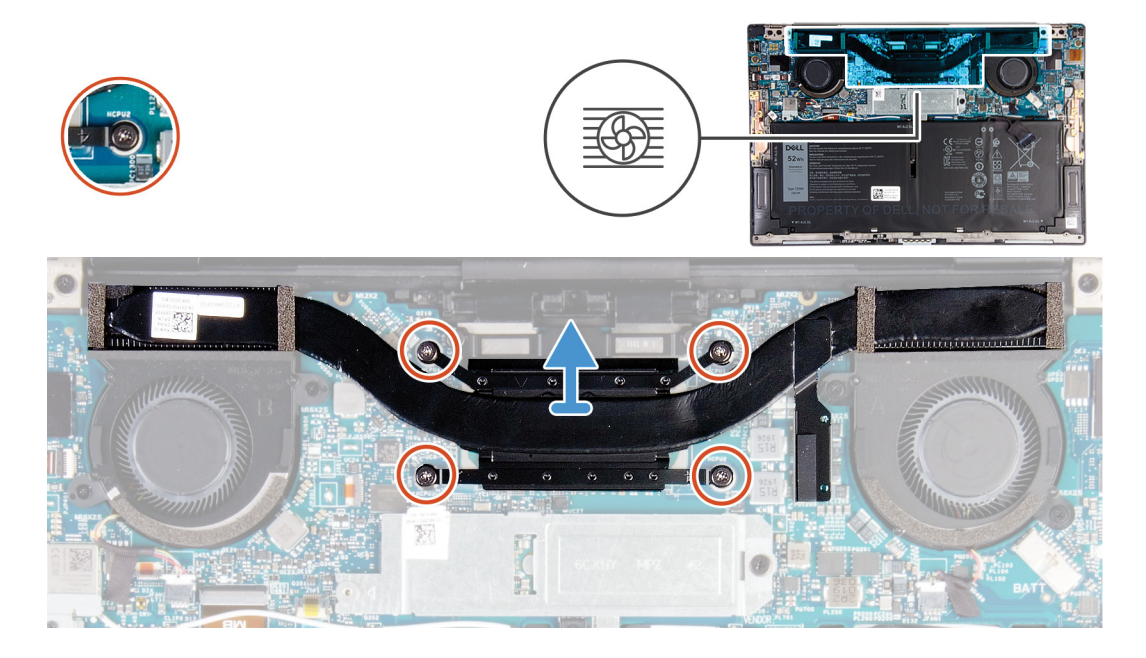

### **Steps**

- 1. In reverse sequential order (as indicated on the heat sink), loosen the four captive screws that secure the heat sink to the system board.
- 2. Lift the heat sink off the system board.

### **Installing the heat sink**

### **Prerequisites**

If you are replacing a component, remove the existing component before performing the installation procedure.

**CAUTION: Incorrect alignment of the heat sink can damage the system board and processor.**

### <span id="page-22-0"></span>**(i)** NOTE: If either the system board or the heat sink is replaced, use the thermal pad/paste provided in the kit to ensure **that thermal conductivity is achieved.**

### **About this task**

The following image indicates the location of the heat sink and provides a visual representation of the installation procedure.

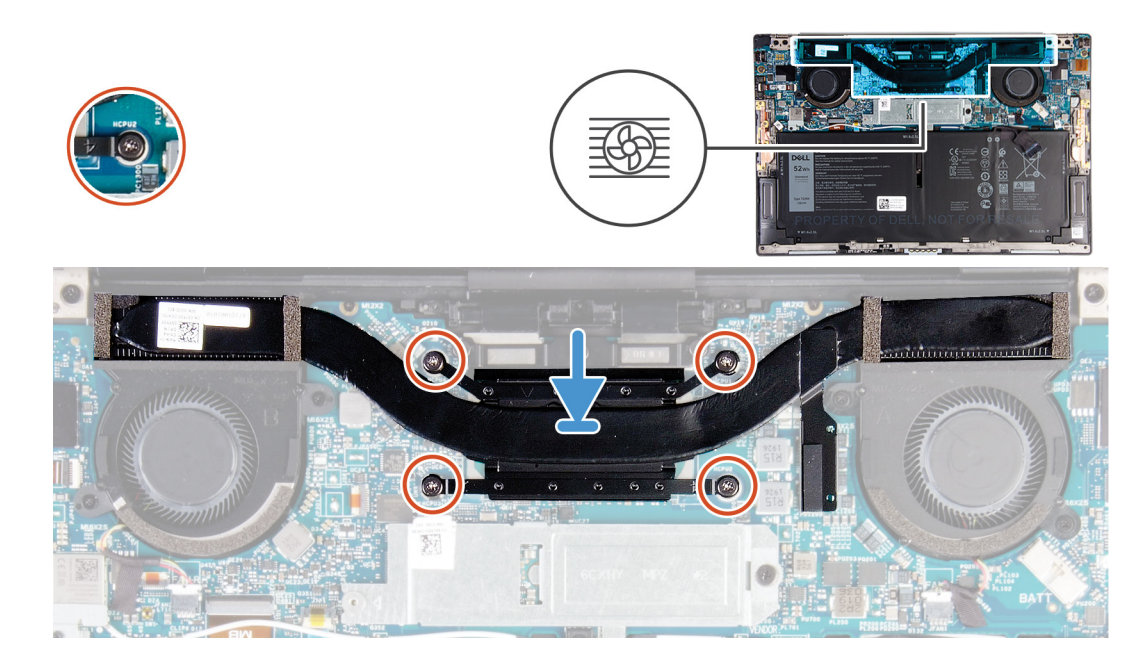

### **Steps**

- 1. Align the screw holes on the heat sink with the screw holes on the system board.
- 2. In sequential order (as indicated on the heat sink), tighten the four captive screws that secure the heat sink to the system board.

### **Next steps**

- 1. Install the [base cover.](#page-11-0)
- 2. Follow the procedure in [After working inside your computer.](#page-6-0)

# **Display assembly**

### **Removing the display assembly**

### **Prerequisites**

- 1. Follow the procedure in [Before working inside your computer.](#page-4-0)
- 2. Remove the [base cover.](#page-9-0)

### **About this task**

The following images indicate the location of the display assembly and provide a visual representation of the removal procedure.

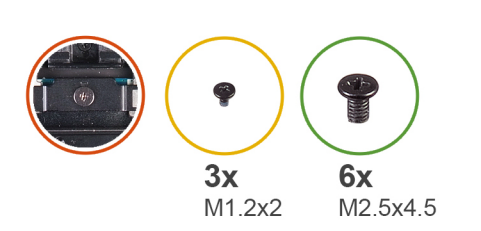

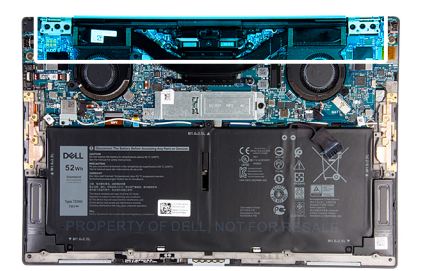

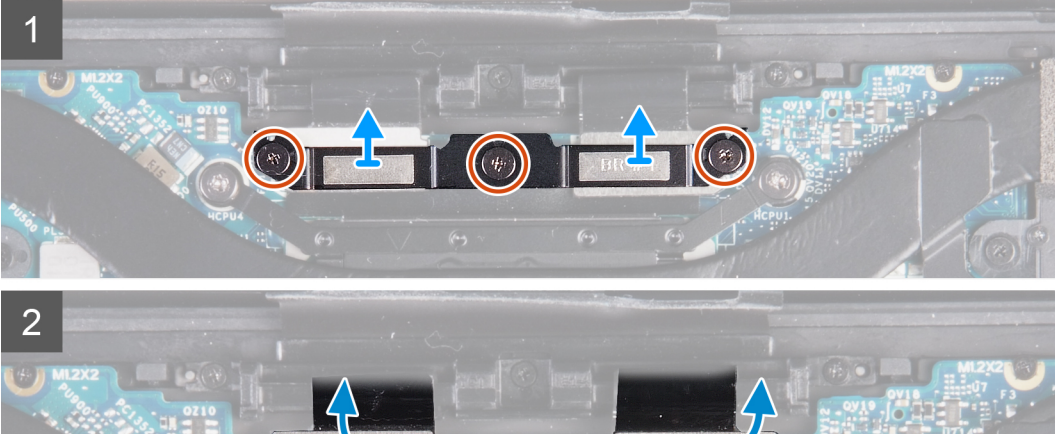

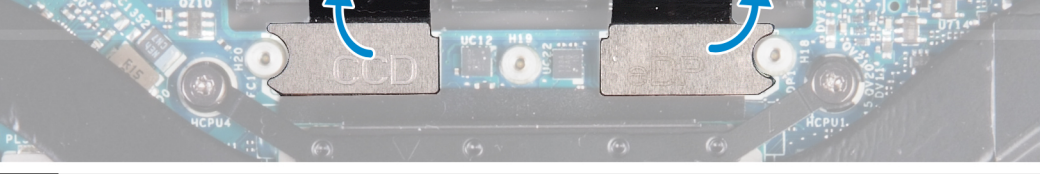

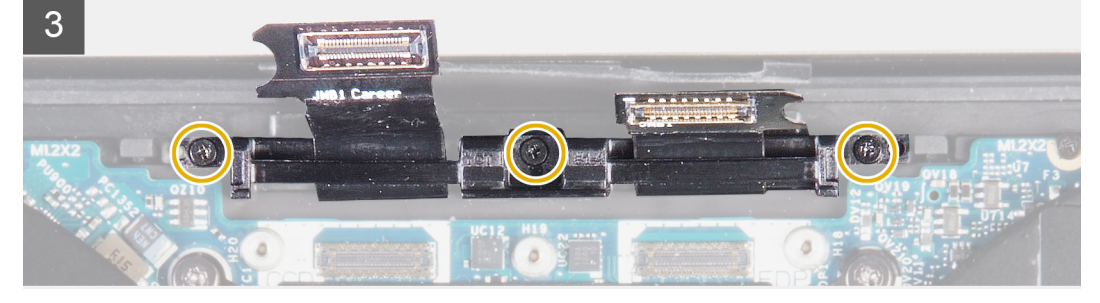

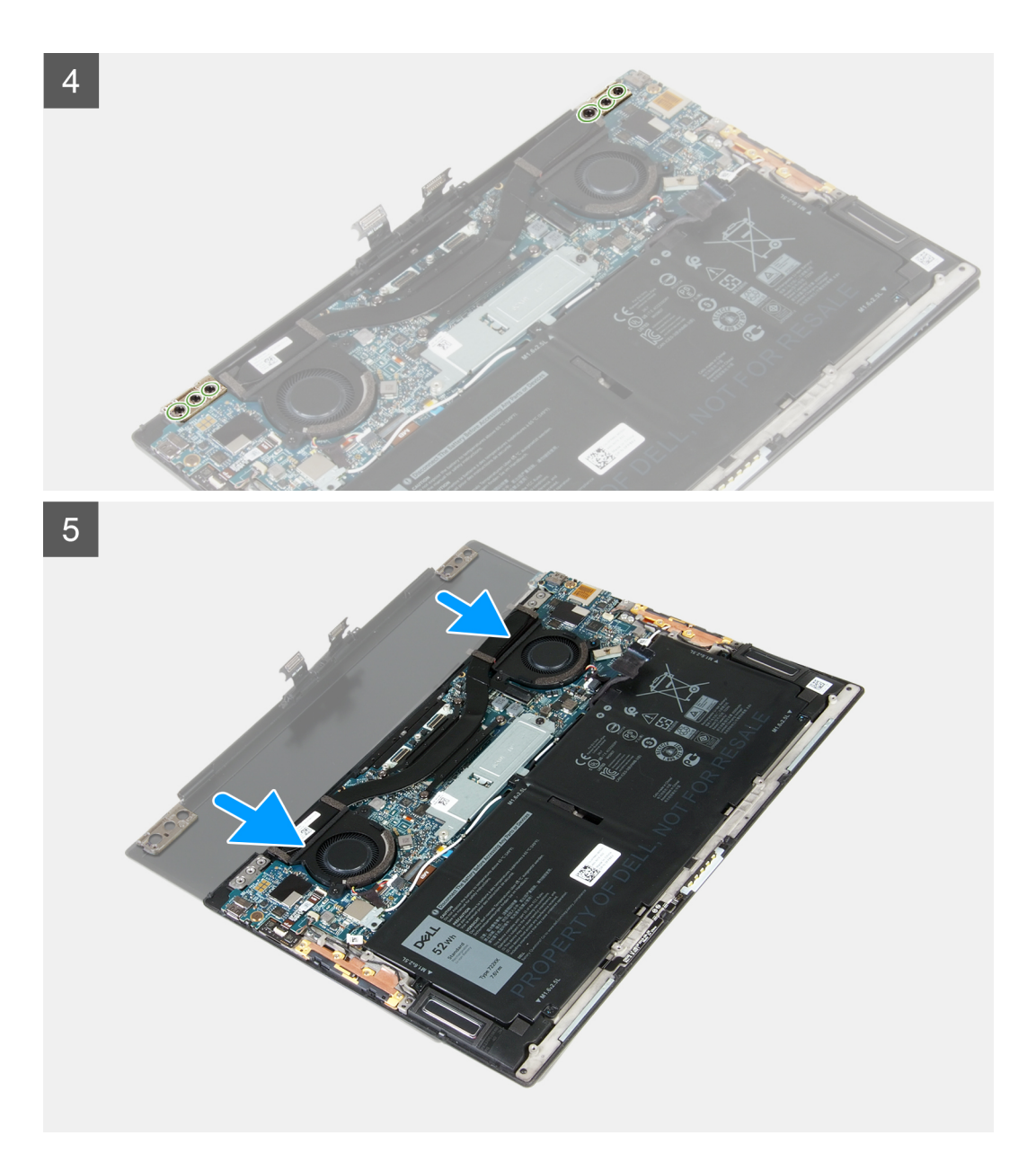

- 1. Loosen the three captive screws that secure the display-assembly cable bracket to the system board.
- 2. Lift the display-assembly cable bracket off the system board.
- 3. Disconnect the camera cable and the display cable from the system board.
- 4. Remove the three screws (M1.2x2) that secure the display-assembly cable holder to the palm-rest and keyboard assembly.
- 5. Remove the three screws (M2.5x4.5) that secure the left hinge to the system board and the palm-rest and keyboard assembly.
- 6. Remove the three screws (M2.5x4.5) that secure the right hinge to the system board and the palm-rest and keyboard assembly.
- 7. Slide the palm-rest and keyboard assembly from the display assembly.
- 8. After performing all the above steps, you are left with display assembly.

<span id="page-25-0"></span>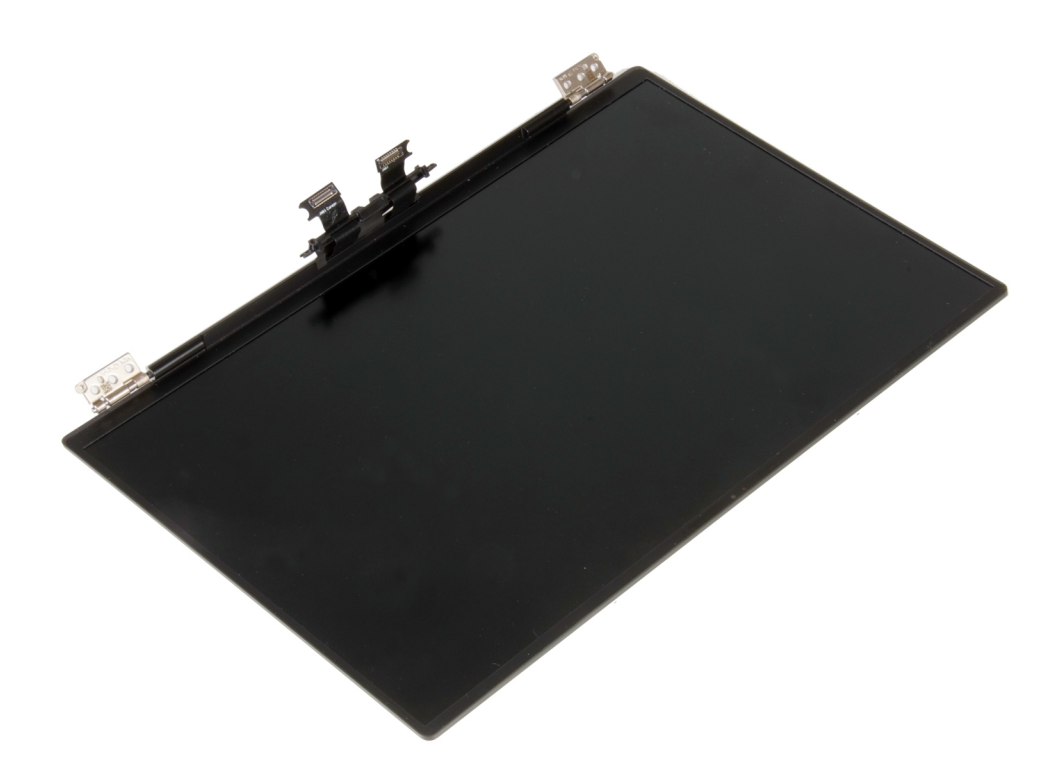

## **Installing the display assembly**

### **Prerequisites**

If you are replacing a component, remove the existing component before performing the installation procedure.

### **About this task**

The following images indicate the location of the display assembly and provide a visual representation of the installation procedure.

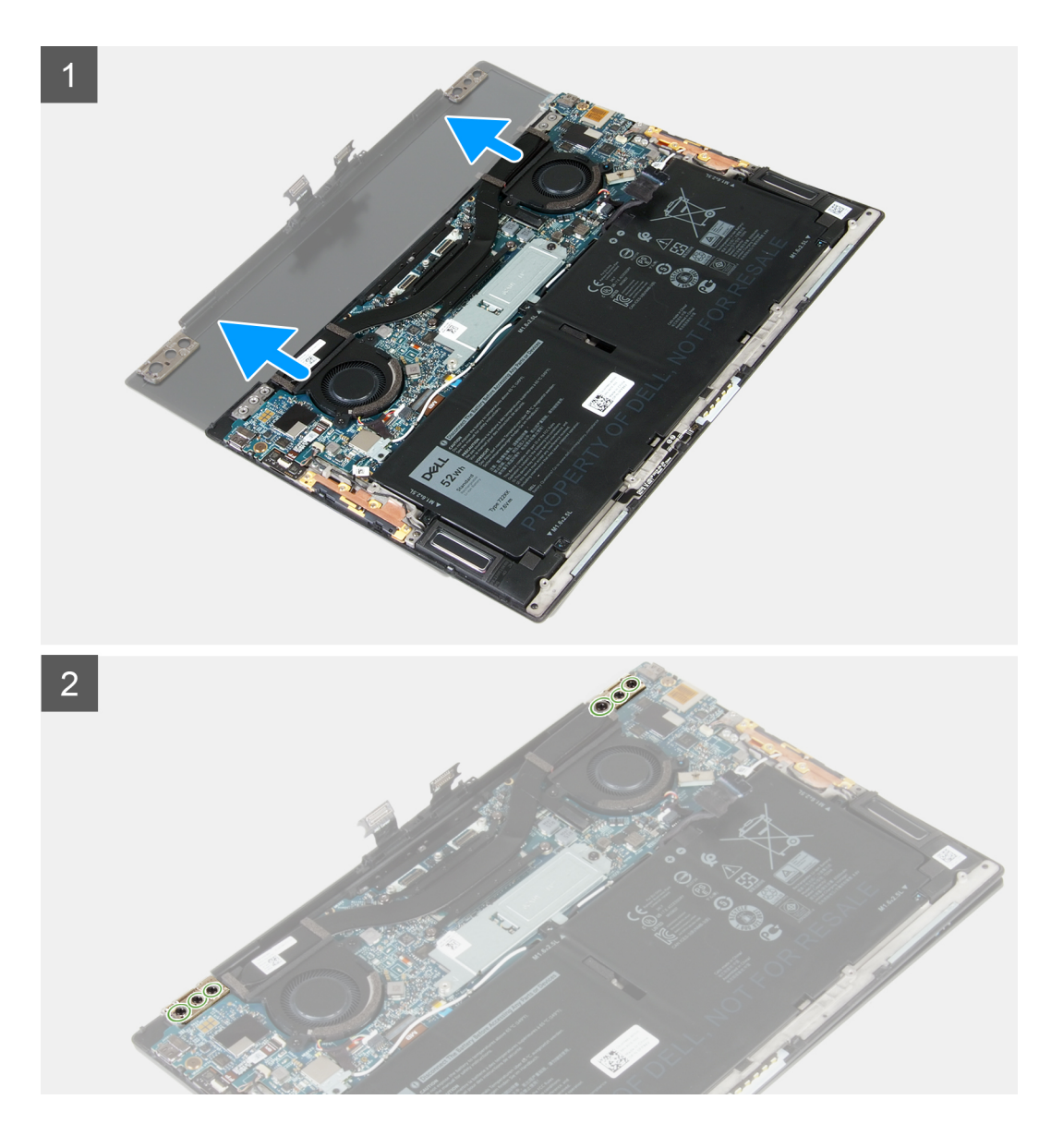

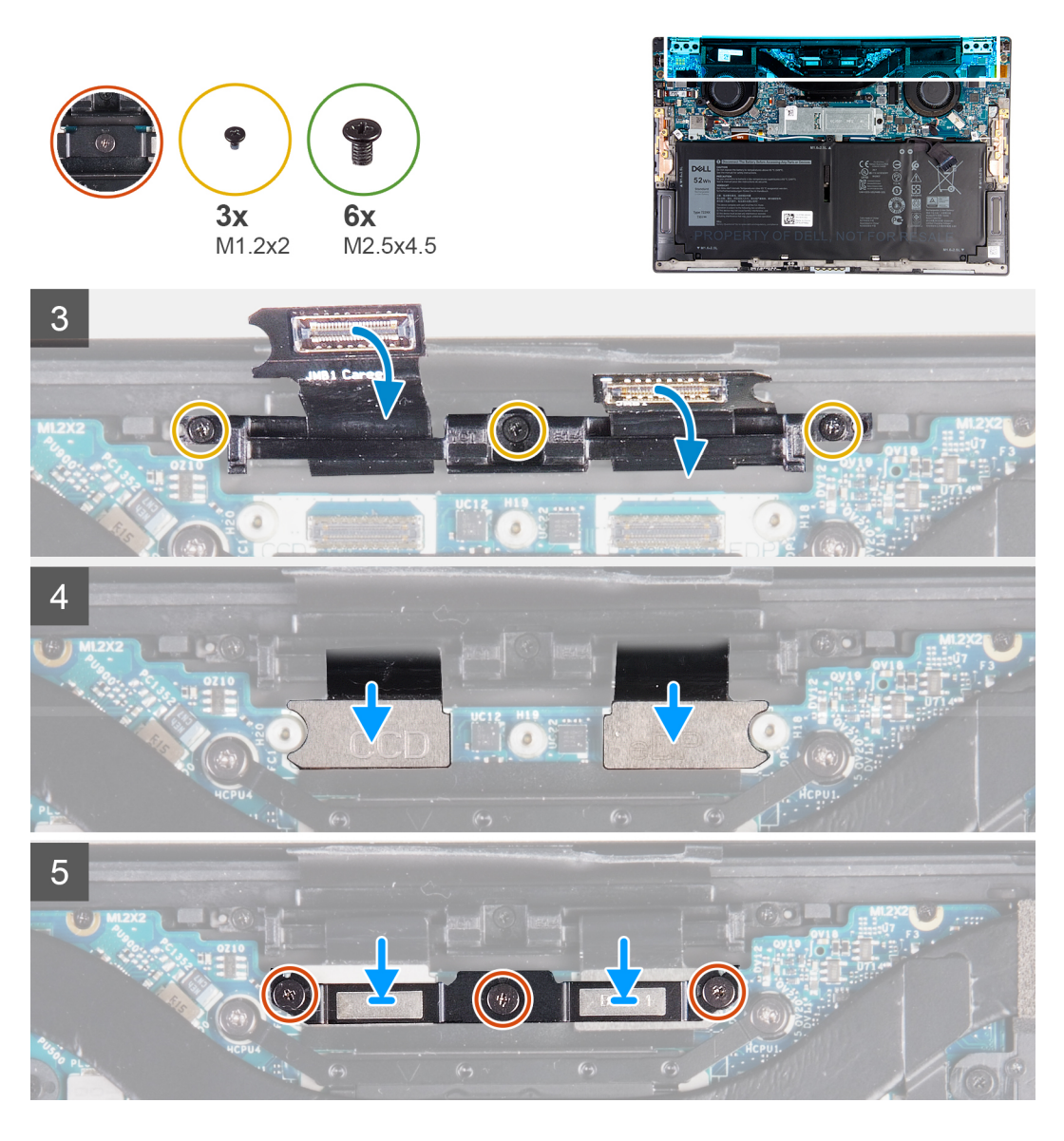

- 1. Slide the palm-rest and keyboard assembly under the display-assembly hinges.
- 2. Align the screw holes on the palm-rest assembly with the screw holes on the display hinges.
- 3. Replace the three screws (M2.5x4.5) that secure the left hinge to the system board and the palm-rest and keyboard assembly.
- 4. Replace the three screws (M2.5x4.5) that secure the right hinge to the system board and the palm-rest and keyboard assembly.
- 5. Align the screw holes on the display-assembly cable holder with the screw holes on the palm-rest and keyboard assembly.
- 6. Replace the three screws (M1.2x2) that secure the display-assembly cable holder to the palm-rest and keyboard assembly.

### **NOTE: Apply gentle torque when tightening the three screws (M1.2x2) to avoid damaging the screw threads.**

- 7. Connect the camera cable and the display cable to the system board.
- 8. Align the screw holes on the display-assembly bracket with the screw holes on the system board and tighten the three captive screws.

### **Next steps**

- 1. Install the [base cover.](#page-11-0)
- 2. Follow the procedure in [After working inside your computer.](#page-6-0)

# <span id="page-28-0"></span>**System board**

## **Removing the system board**

### **Prerequisites**

- 1. Follow the procedure in [Before working inside your computer.](#page-4-0)
	- **NOTE: Your computer's Service Tag is stored in the system board. You must enter the Service Tag in the BIOS setup program after you replace the system board.**
	- **NOTE: Replacing the system board removes any changes you have made to the BIOS using the BIOS setup program. You must make the appropriate changes again after you replace the system board.**
	- **NOTE: Before disconnecting the cables from the system board, note the location of the connectors so that you can reconnect the cables correctly after you replace the system board.**
- 2. Remove the [base cover.](#page-9-0)
- 3. Remove the [battery.](#page-13-0)
- 4. Remove the [fans](#page-18-0).
- 5. Remove the [heat sink](#page-21-0).
	- **NOTE: The system board can be removed or installed together with the heat sink attached. This simplifies the procedure and avoids breaking the thermal bond between the system board and the heat sink.**
- 6. Remove the [solid-state drive.](#page-15-0)
- 7. Remove the [display assembly](#page-22-0).

### **About this task**

The following image indicates the connectors on your system board.

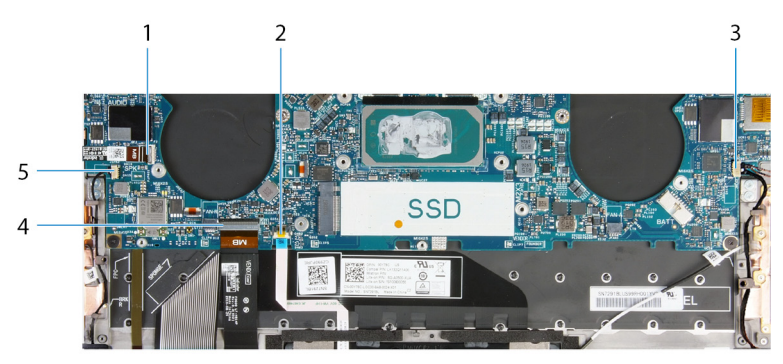

### **Figure 1. System-board connectors**

- 1. Power-button cable 2. Touchpad cable
- 3. Right speaker cable **4.** Keyboard cable
- 5. Left speaker cable
- 
- 

The following images indicate the location of the system board and provide a visual representation of the removal procedure.

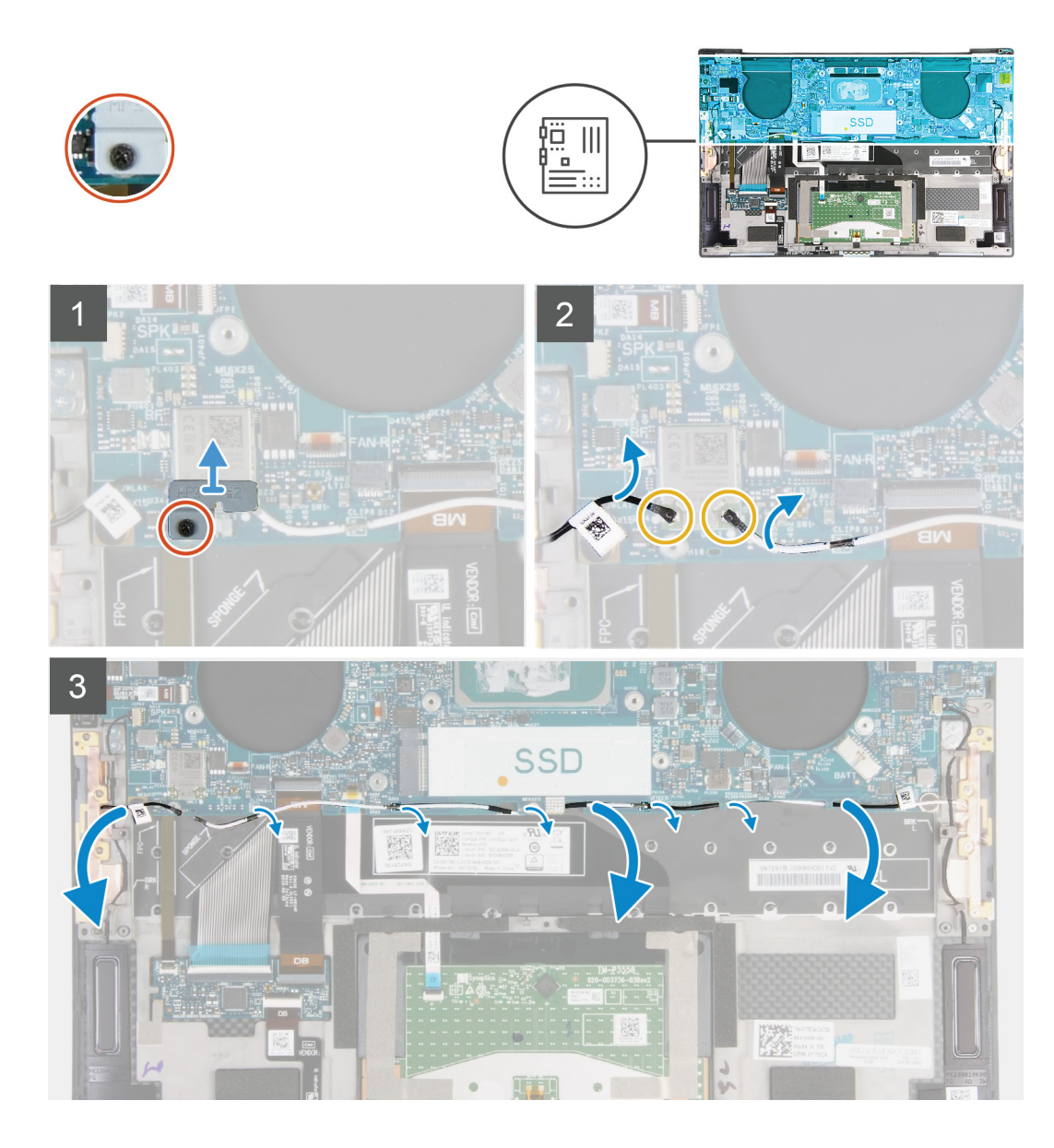

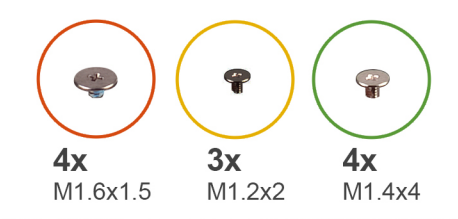

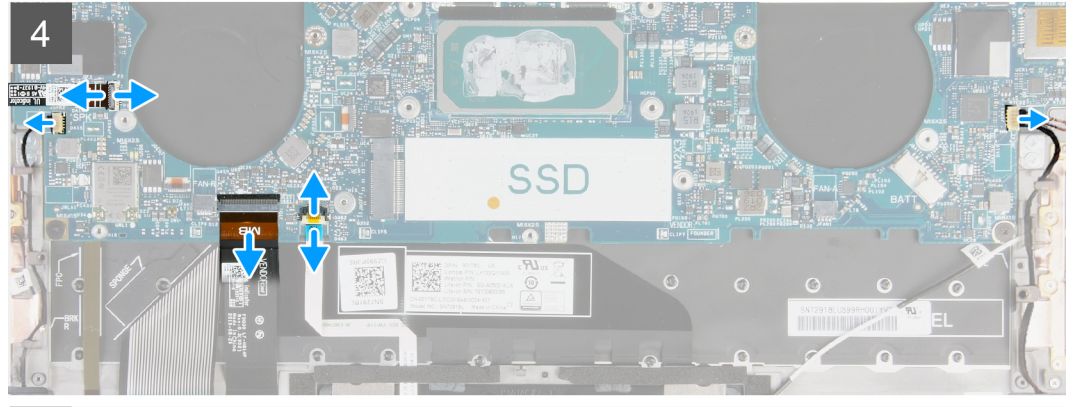

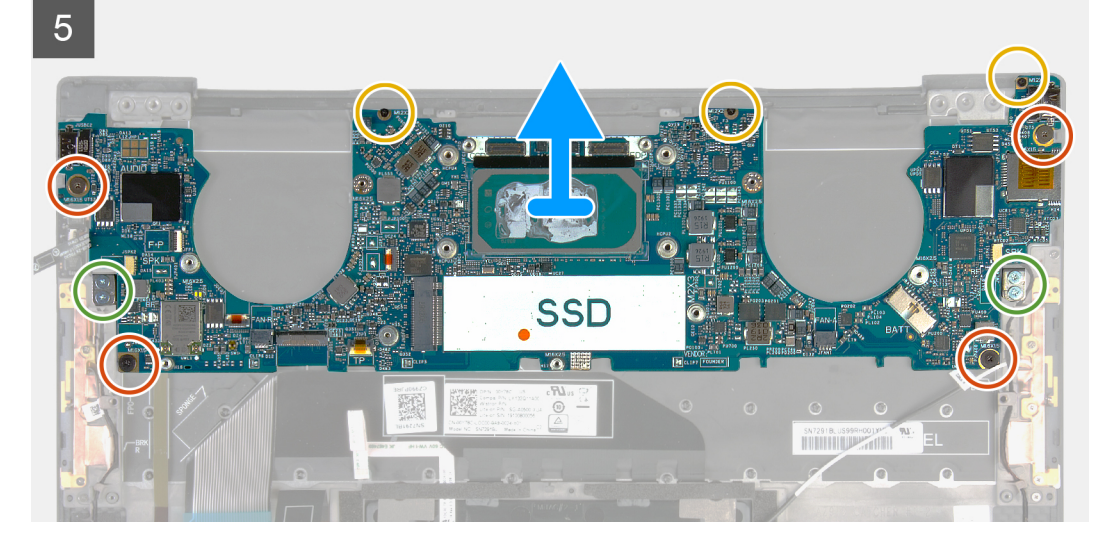

- 1. Loosen the captive screw that secures the wireless-card bracket to the system board.
- 2. Lift the wireless-card bracket off the system board.
- 3. Using a plastic scribe, disconnect the antenna cables from the wireless card.
- 4. Note the routing of the left and the right antenna cables.
- 5. Starting from the wireless card, remove each antenna cable from the routing guides, toward their respective antennas.
- 6. Open the latch, and disconnect the power-button and fingerprint reader cable from the system board.
- 7. Disconnect the right speaker cable from the system board.
- 8. Open the latch, and disconnect the keyboard cable from the system board.
- 9. Open the latch, and disconnect the touchpad cable from the system board.
- 10. Disconnect the left speaker cable from the system board.
- 11. Remove the four screws (M1.6x1.5) that secure the system board to the palm-rest and keyboard assembly.
- 12. Remove the three screws (M1.2x2) that secure the system board to the palm-rest and keyboard assembly.
- 13. Remove the four screws (M1.4x4) that secure the system board to the palm-rest and keyboard assembly.
- 14. Lift the system board off the palm-rest and keyboard assembly.

# <span id="page-31-0"></span>**Installing the system board**

### **Prerequisites**

If you are replacing a component, remove the existing component before performing the installation procedure.

- **NOTE: Your computer's Service Tag is stored in the system board. You must enter the Service Tag in the BIOS setup program after you replace the system board.**
- **NOTE: Replacing the system board removes any changes you have made to the BIOS using the BIOS setup program. You must make the appropriate changes again after you replace the system board.**

### **About this task**

The following image indicates the connectors on your system board.

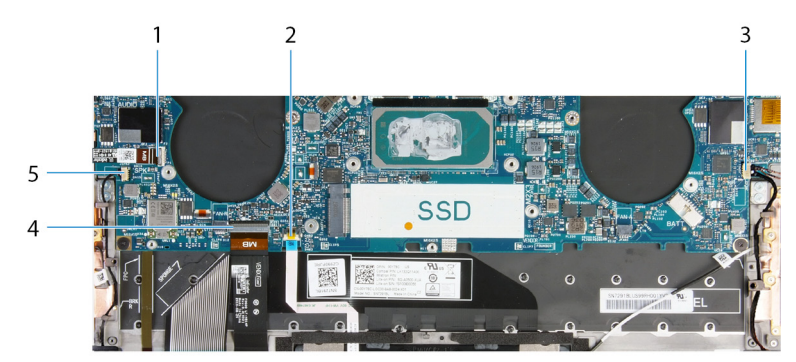

### **Figure 2. System-board connectors**

- 1. Power-button cable 2. Touchpad cable
- 3. Right speaker cable 3. Keyboard cable
- 5. Left speaker cable
- 
- 

The following images indicate the location of the system board and provide a visual representation of the installation procedure.

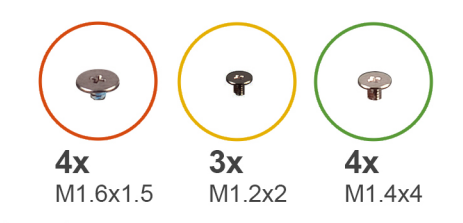

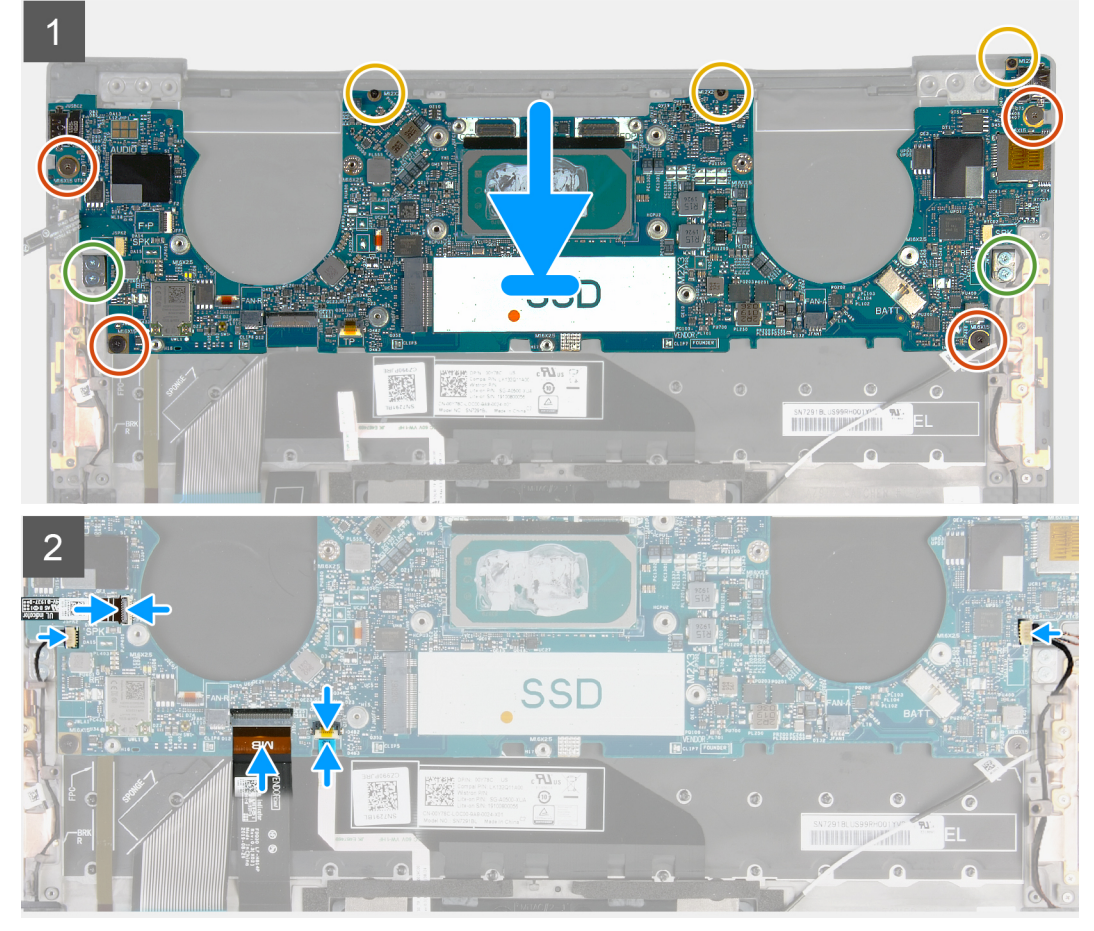

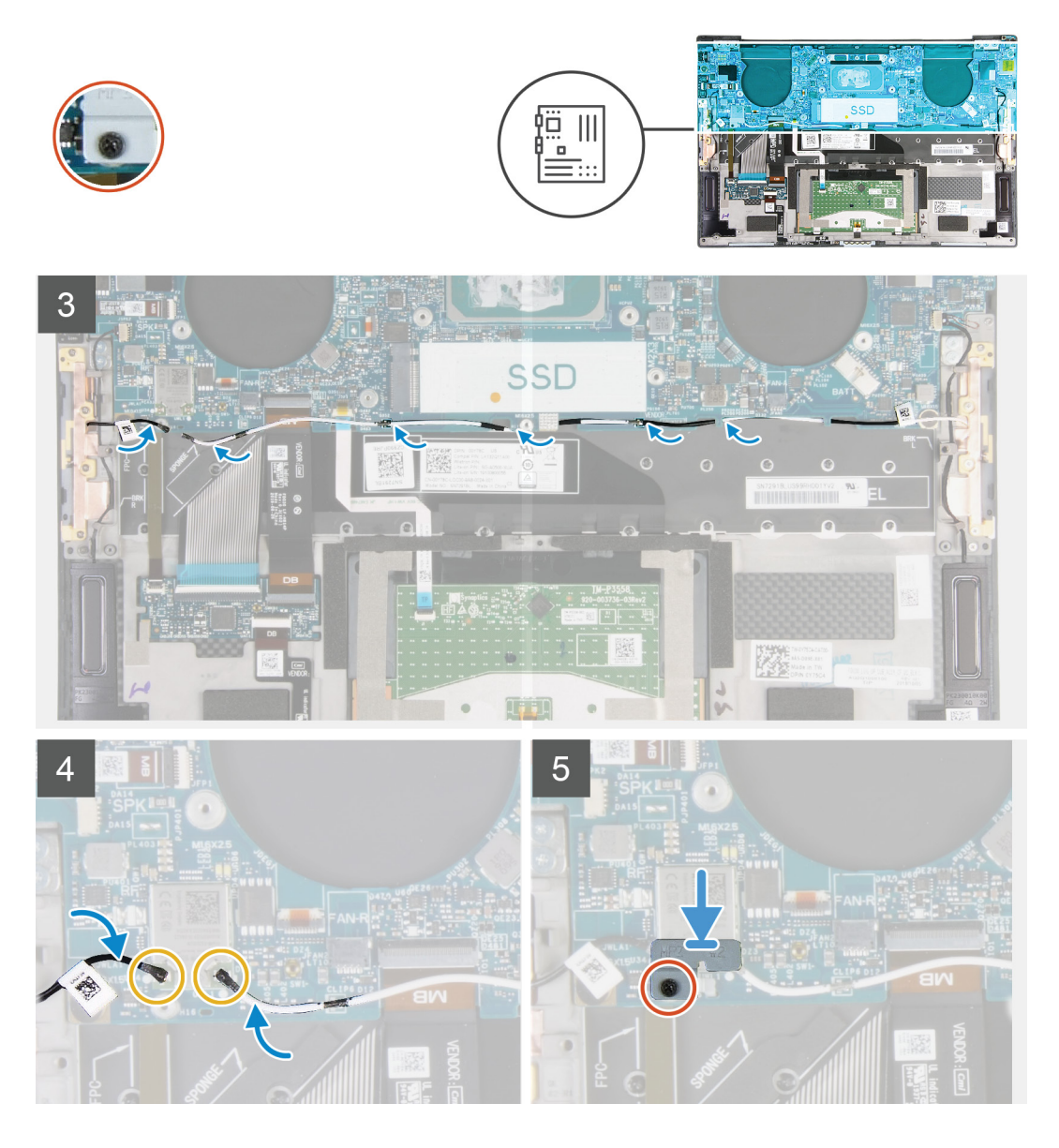

- 1. Align the screw holes on the system board with the screw holes on the palm-rest and keyboard assembly.
- 2. Replace the four screws (M1.2x2) that secure the system board to the palm-rest and keyboard assembly.
- 3. Replace the three screws (M1.2x2) that secure the system board to the palm-rest and keyboard assembly.
- 4. Replace the four screws (M1.4x4) that secure the system board to the palm-rest and keyboard assembly.
- 5. Connect the power-button and fingerprint reader cable to the system board and close the latch to secure the cable.
- 6. Connect the right speaker cable to the system board.
- 7. Connect the keyboard cable to the system board and close the latch to secure the cable.
- 8. Connect the touchpad cable to the system board and close the latch to secure the cable.
- 9. Connect the left speaker cable to the system board.
- 10. Route the left and right antenna cables through the routing guides on the palm-rest and keyboard assembly toward the wireless card.
- 11. Connect the antenna cables to the wireless card.
- 12. Align the screw hole on the wireless-card bracket with the screw hole on the system board.

### **NOTE: Ensure that tab on the wireless-card bracket is inserted into the slot in the system board.**

13. Tighten the captive screw that secures the wireless-card bracket to the system board.

### <span id="page-34-0"></span>**Next steps**

- 1. Install the [display assembly.](#page-25-0)
- 2. Install the [solid-state drive.](#page-16-0)
- 3. Install the [heat sink](#page-21-0).

**NOTE: The system board can be removed or installed together with the heat sink attached. This simplifies the procedure and avoids breaking the thermal bond between the system board and the heat sink.**

- 4. Install the [fans.](#page-19-0)
- 5. Install the [battery.](#page-14-0)
- 6. Install the [base cover.](#page-11-0)
- 7. Follow the procedure in [After working inside your computer.](#page-6-0)

# **Palm-rest and keyboard assembly**

### **Removing the palm-rest and keyboard assembly**

### **Prerequisites**

- 1. Follow the procedure in [Before working inside your computer.](#page-4-0)
- 2. Remove the [base cover.](#page-9-0)
- 3. Remove the [battery.](#page-13-0)
- 4. Remove the [display assembly](#page-22-0).
- 5. Remove the [system board](#page-28-0).

### **About this task**

The following image indicates the palm-rest and keyboard assembly and provides a visual representation of the removal procedure.

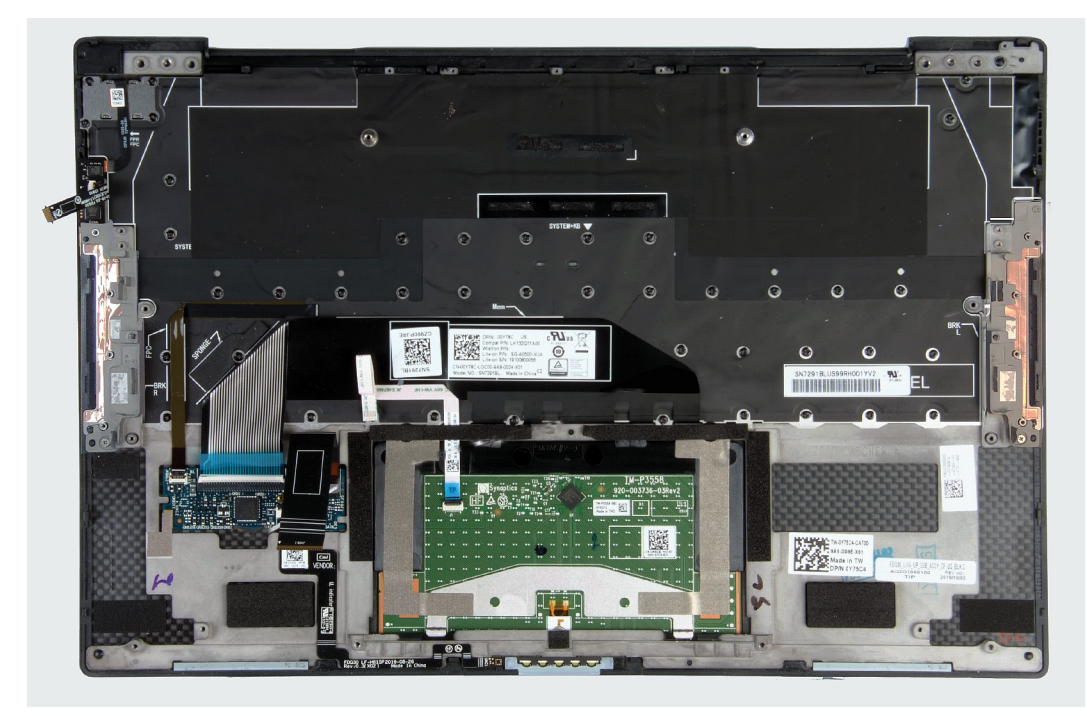

After performing the steps in the pre-requisites, you are left with the palm-rest and keyboard assembly.

### **Installing the palm-rest and keyboard assembly**

### **Prerequisites**

If you are replacing a component, remove the existing component before performing the installation procedure.

### **About this task**

The following image indicates the palm-rest and keyboard assembly and provides a visual representation of the installation procedure.

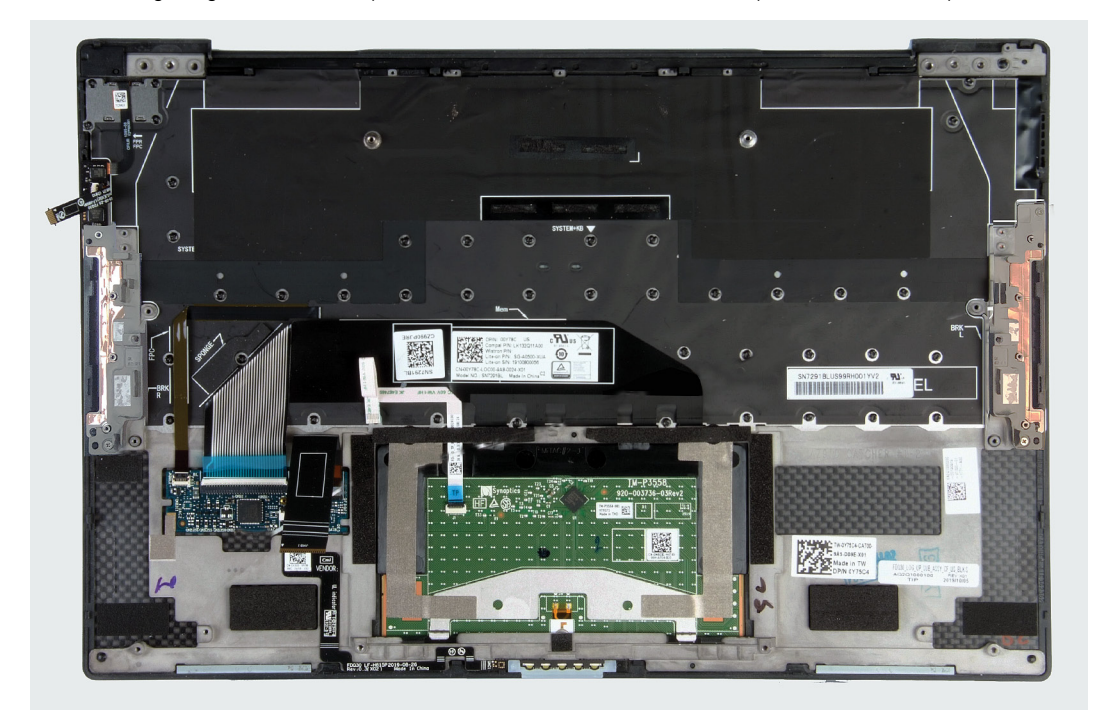

### **Steps**

Place the palm-rest and keyboard assembly on a flat surface.

### **Next steps**

- 1. Install the [system board.](#page-31-0)
- 2. Install the [display assembly.](#page-25-0)
- 3. Install the [battery.](#page-14-0)
- 4. Install the [base cover.](#page-11-0)
- **5.** Follow the procedure in [After working inside your computer.](#page-6-0)

# **Drivers and downloads**

<span id="page-36-0"></span>When troubleshooting, downloading or installing drivers it is recommended that you read the Dell Knowledge Based article, Drivers and Downloads FAQ [SLN128938.](https://www.dell.com/support/article/sln128938/drivers-and-downloads-faqs)

# **System setup**

**4**

<span id="page-37-0"></span>**CAUTION: Unless you are an expert computer user, do not change the settings in the BIOS Setup program. Certain changes can make your computer work incorrectly.**

**NOTE: Depending on the computer and its installed devices, the items listed in this section may or may not be displayed.**

**NOTE: Before you change BIOS Setup program, it is recommended that you write down the BIOS Setup program screen information for future reference.**

Use the BIOS Setup program for the following purposes:

- Get information about the hardware installed in your computer, such as the amount of RAM and the size of the hard drive.
- Change the system configuration information.
- Set or change a user-selectable option, such as the user password, type of hard drive installed, and enabling or disabling base devices.

### **Entering BIOS setup program**

### **Steps**

- 1. Turn on your computer.
- 2. Press F2 immediately to enter the BIOS setup program.

**CO** NOTE: If you wait too long and the operating system logo appears, continue to wait until you see the desktop. Then, **turn off your computer and try again.**

### **Navigation keys**

**NOTE: For most of the System Setup options, changes that you make are recorded but do not take effect until you restart the system.**

### **Table 2. Navigation keys**

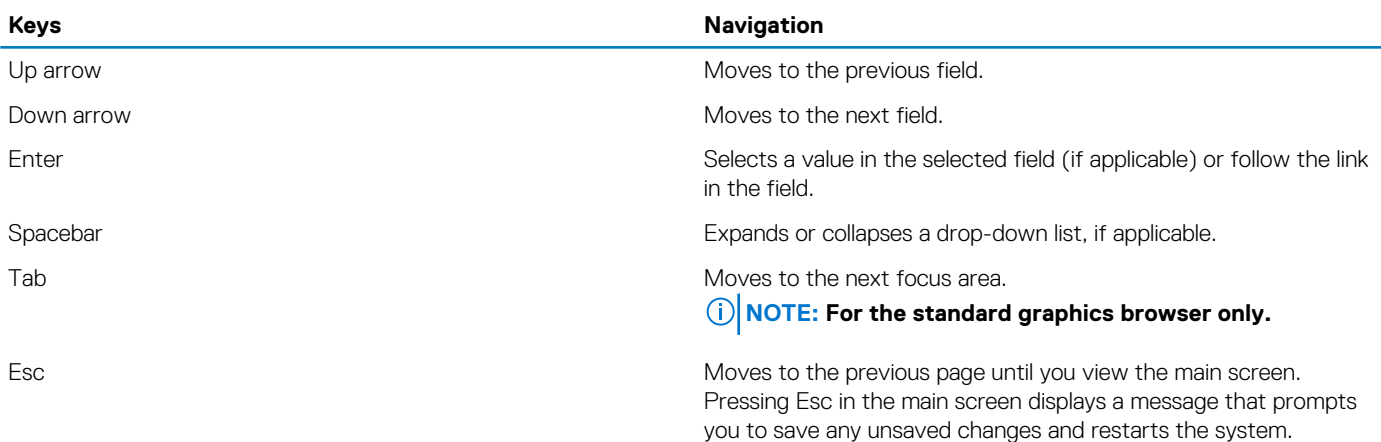

## **One time boot menu**

To enter **one time boot menu**, turn on your computer, and then press F2 immediately.

**NOTE: It is recommended to shutdown the computer if it is on.**

<span id="page-38-0"></span>The one-time boot menu displays the devices that you can boot from including the diagnostic option. The boot menu options are:

- Removable Drive (if available)
- STXXXX Drive (if available)

### **NOTE: XXX denotes the SATA drive number.**

- Optical Drive (if available)
- SATA Hard Drive (if available)
- Diagnostics

### **NOTE: Choosing Diagnostics, will display the ePSA diagnostics screen.**

The boot sequence screen also displays the option to access the System Setup screen.

### **System setup options**

**NOTE: Depending on this computer and its installed devices, the items that are listed in this section may or may not be displayed.**

### **Table 3. System setup options—System information menu**

#### **Overview**

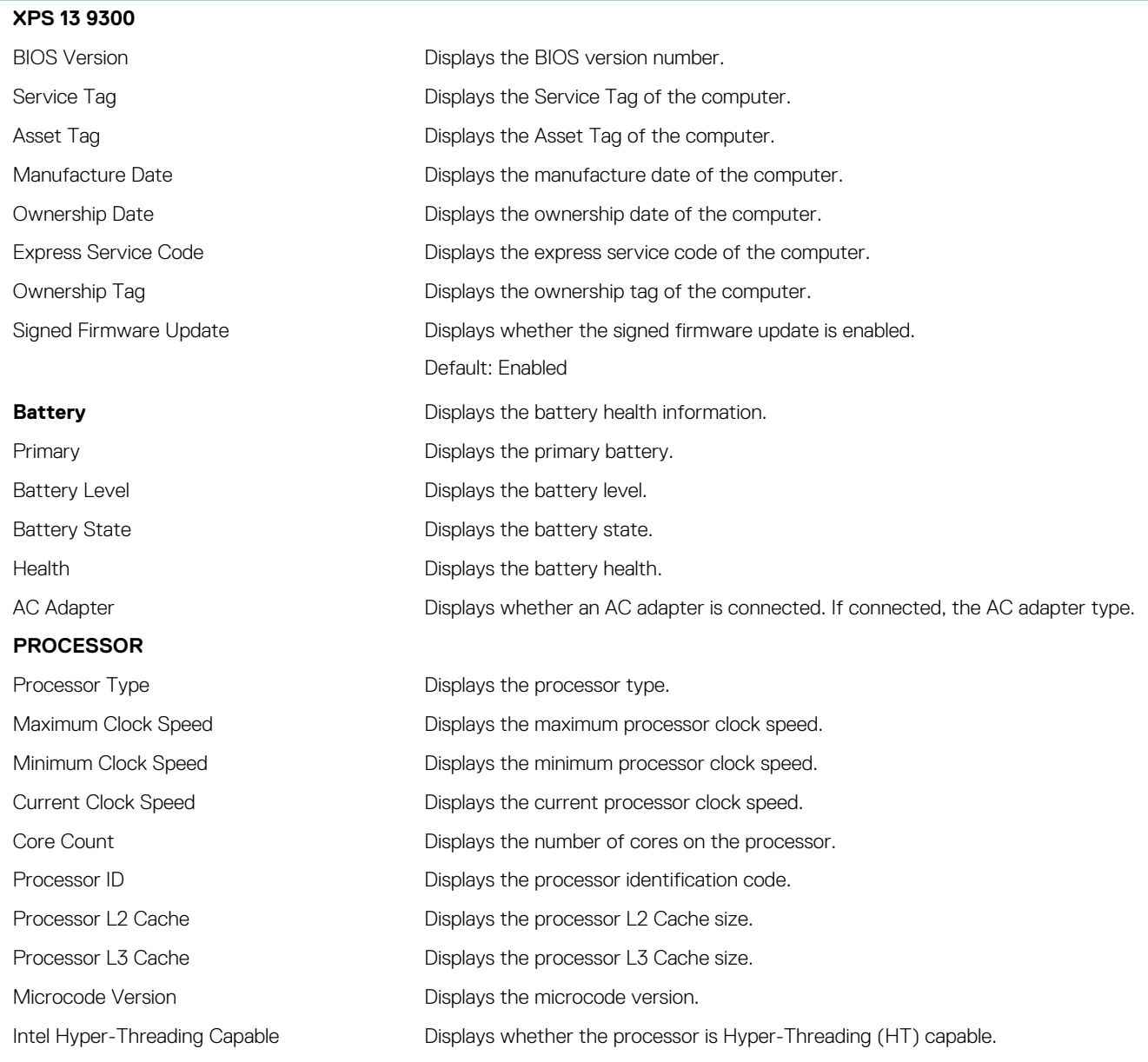

### **Overview**

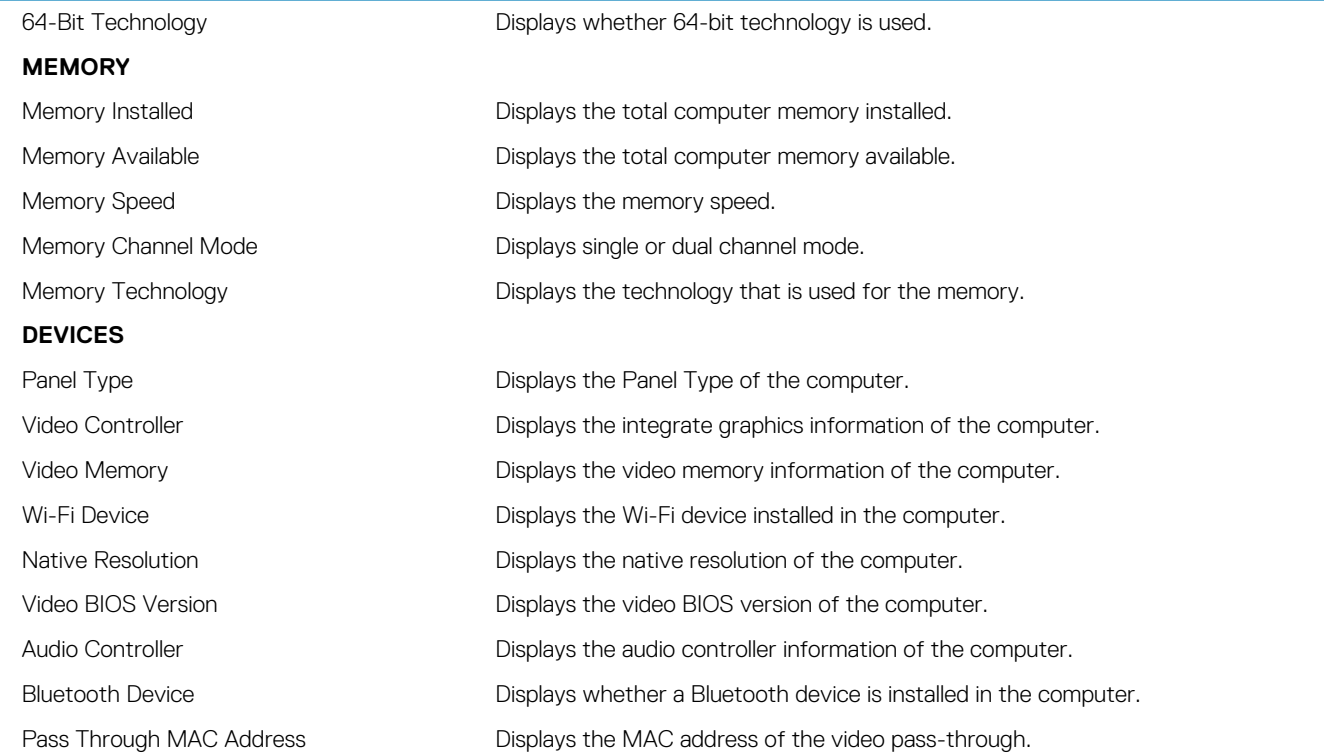

### **Table 4. System setup options—Boot options menu**

### **Boot options**

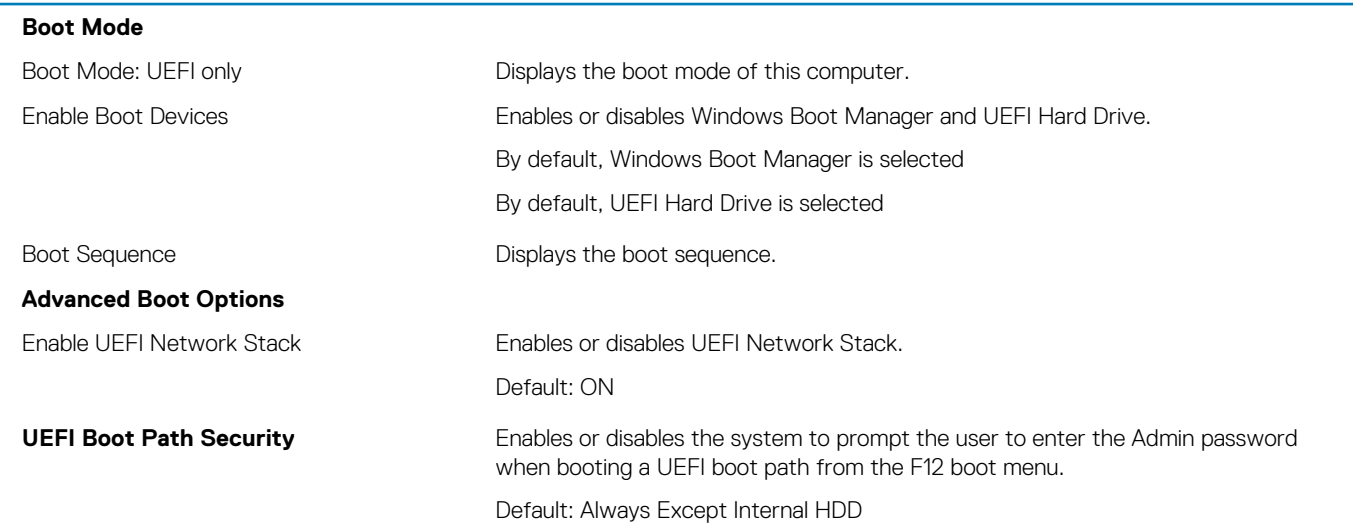

### **Table 5. System setup options—System Configuration menu**

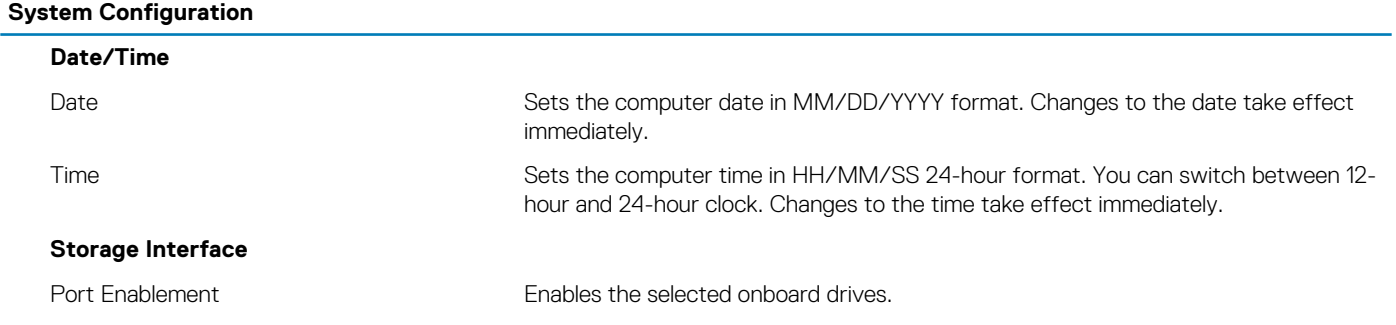

### **System Configuration**

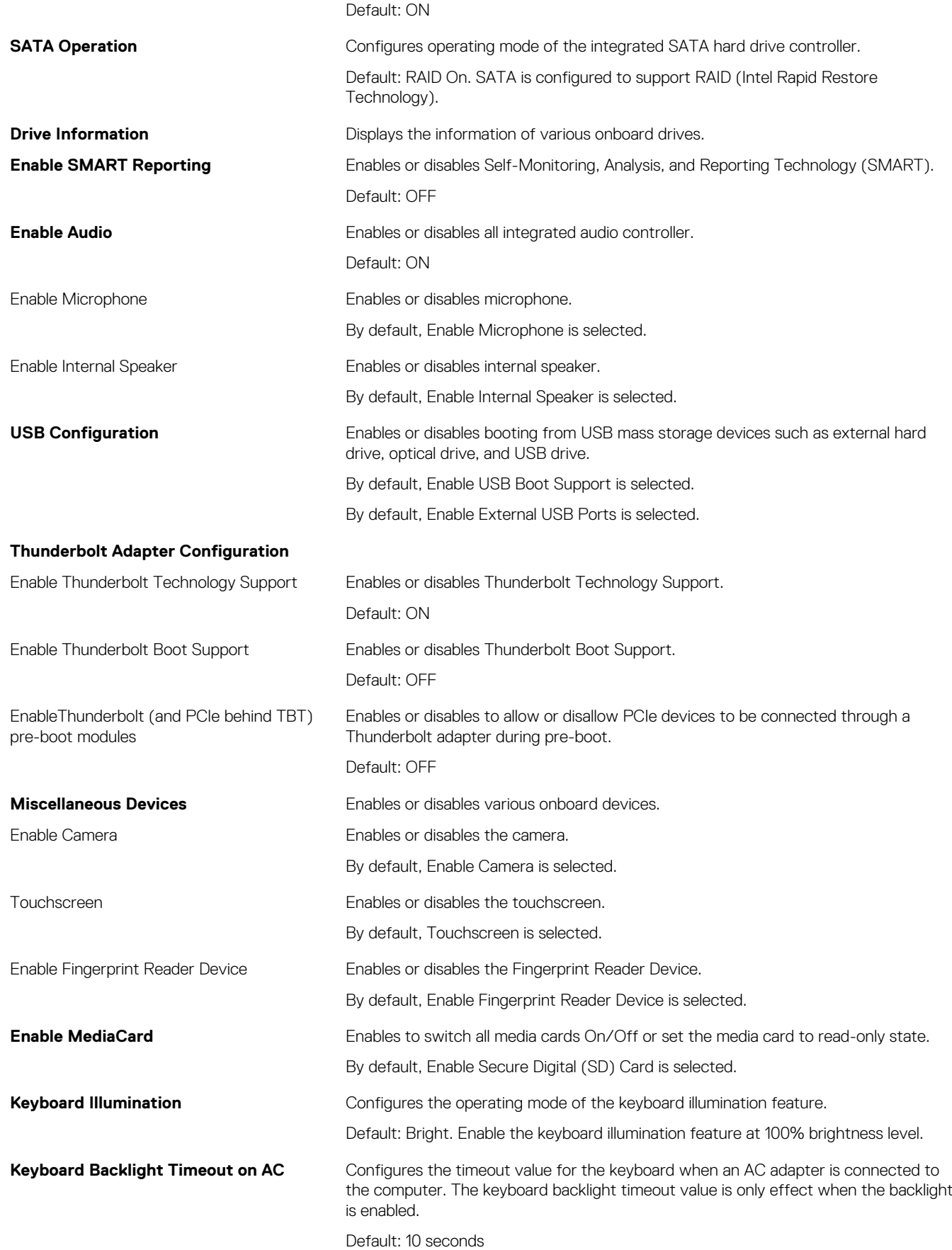

### **System Configuration**

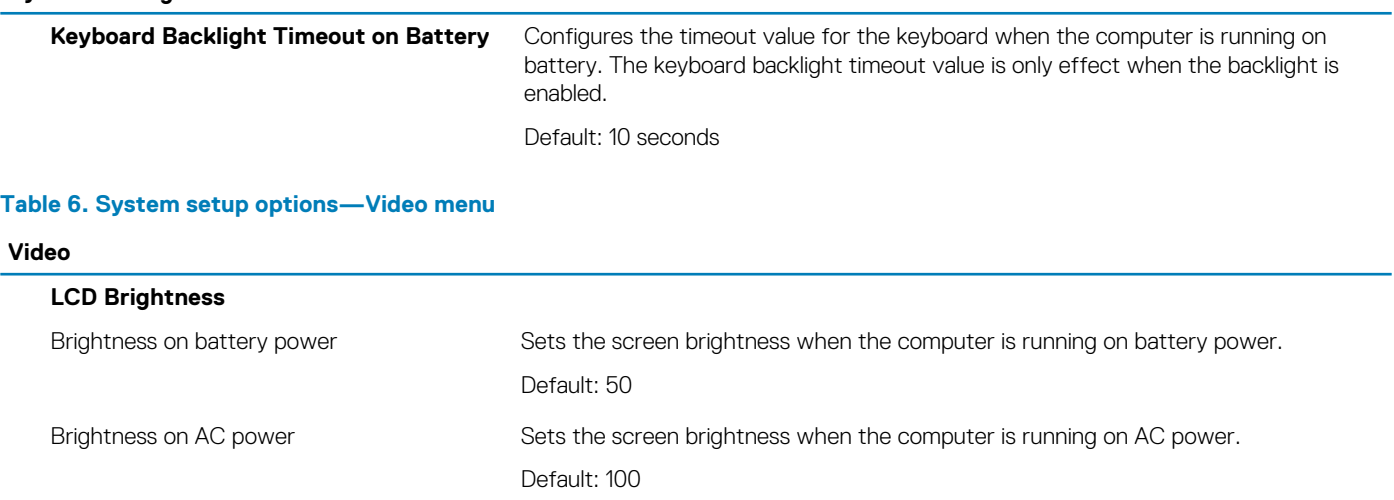

### **Table 7. System setup options—Security menu**

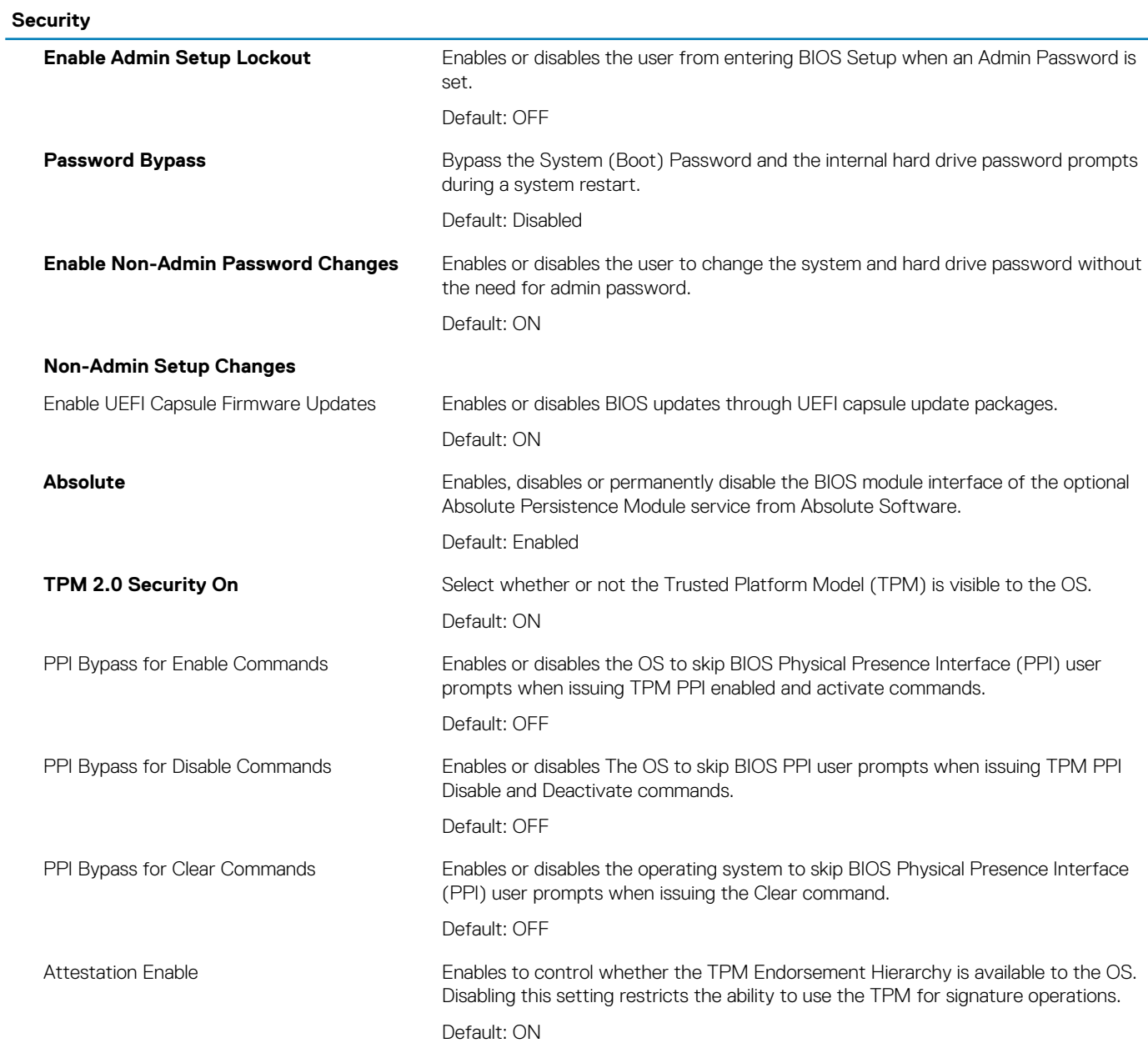

### **Security**

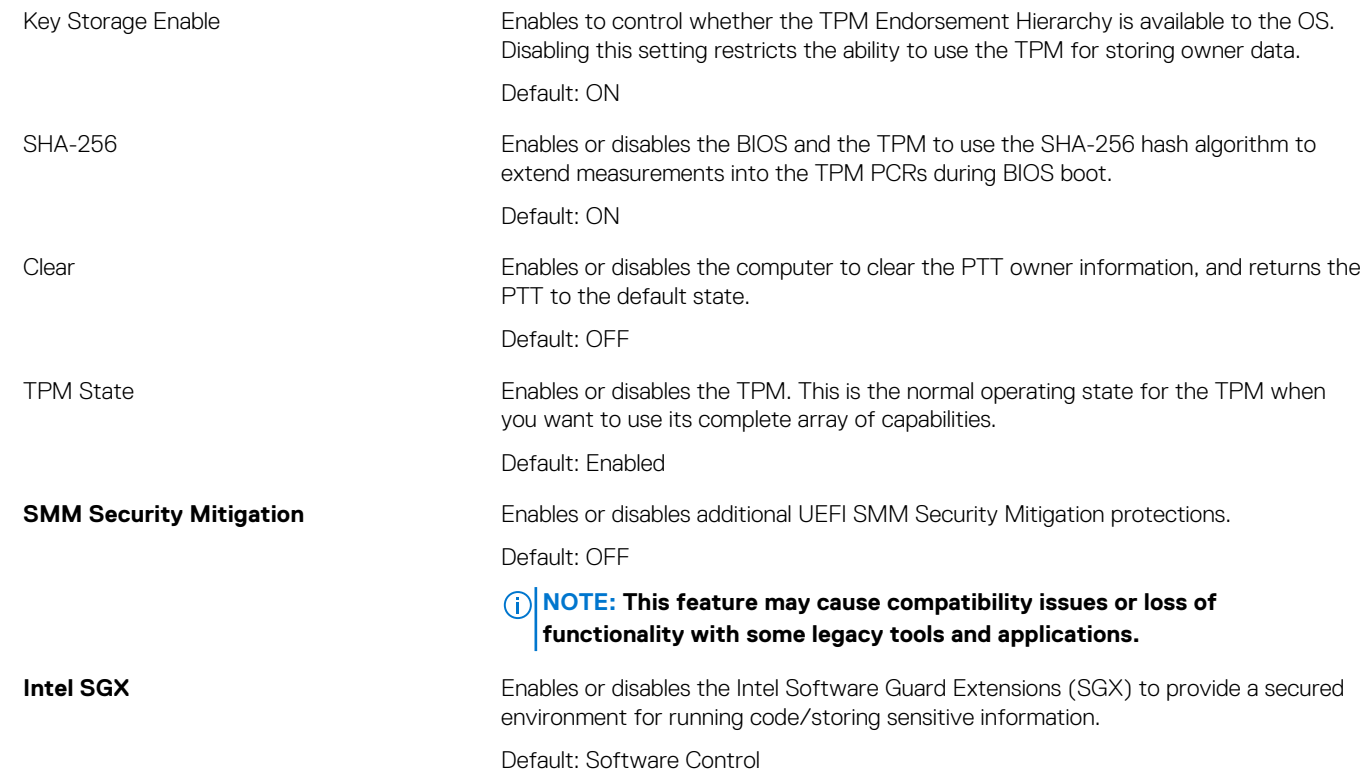

### **Table 8. System setup options—Passwords menu**

#### **Passwords**

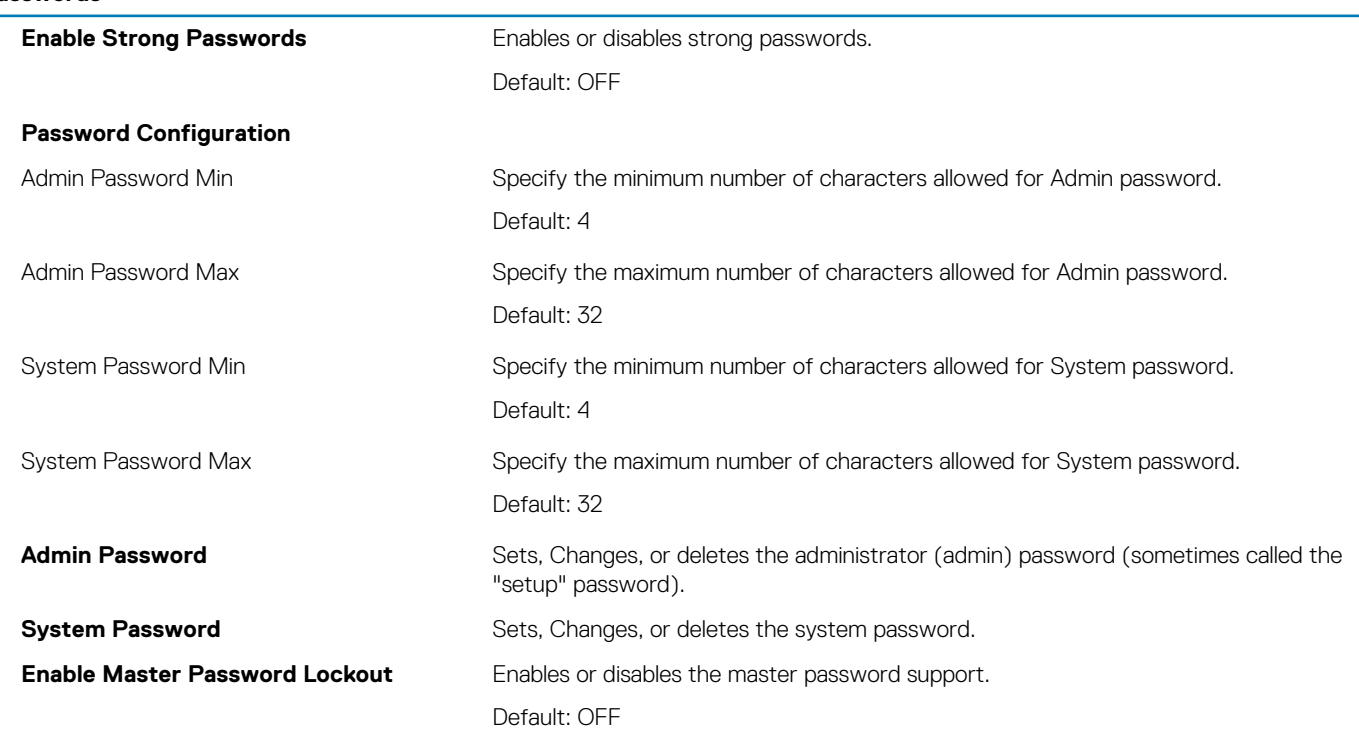

### **Table 9. System setup options—Secure Boot menu**

### **Secure Boot**

Enable Secure Boot Enables or disables the computer to boos using only validated boot software.

Default: ON

### **Secure Boot**

**NOTE: For Secure Boot to be enabled, the computer needs to be in UEFI boot mode and the Enable Legacy Option ROMs option needs to be turned off.** Secure Boot Mode Secure Boot Mode Secure Boot operation mode.

Default: Deployed Mode

**NOTE: Deployed Mode should be selected for normal operation of Secure Boot.**

### **Table 10. System setup options—Expert Key Management menu**

### **Expert Key Management**

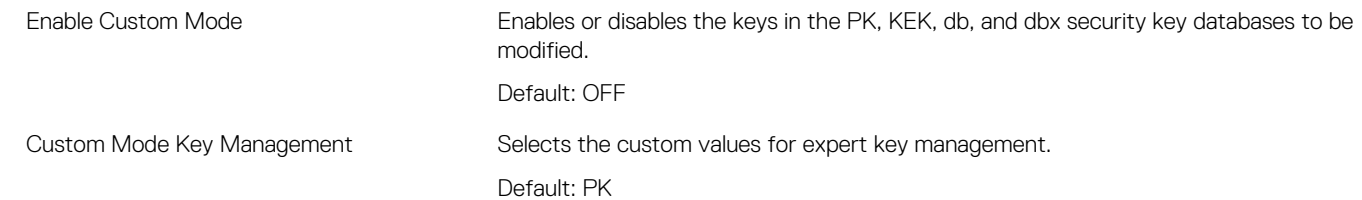

#### **Table 11. System setup options—Performance menu**

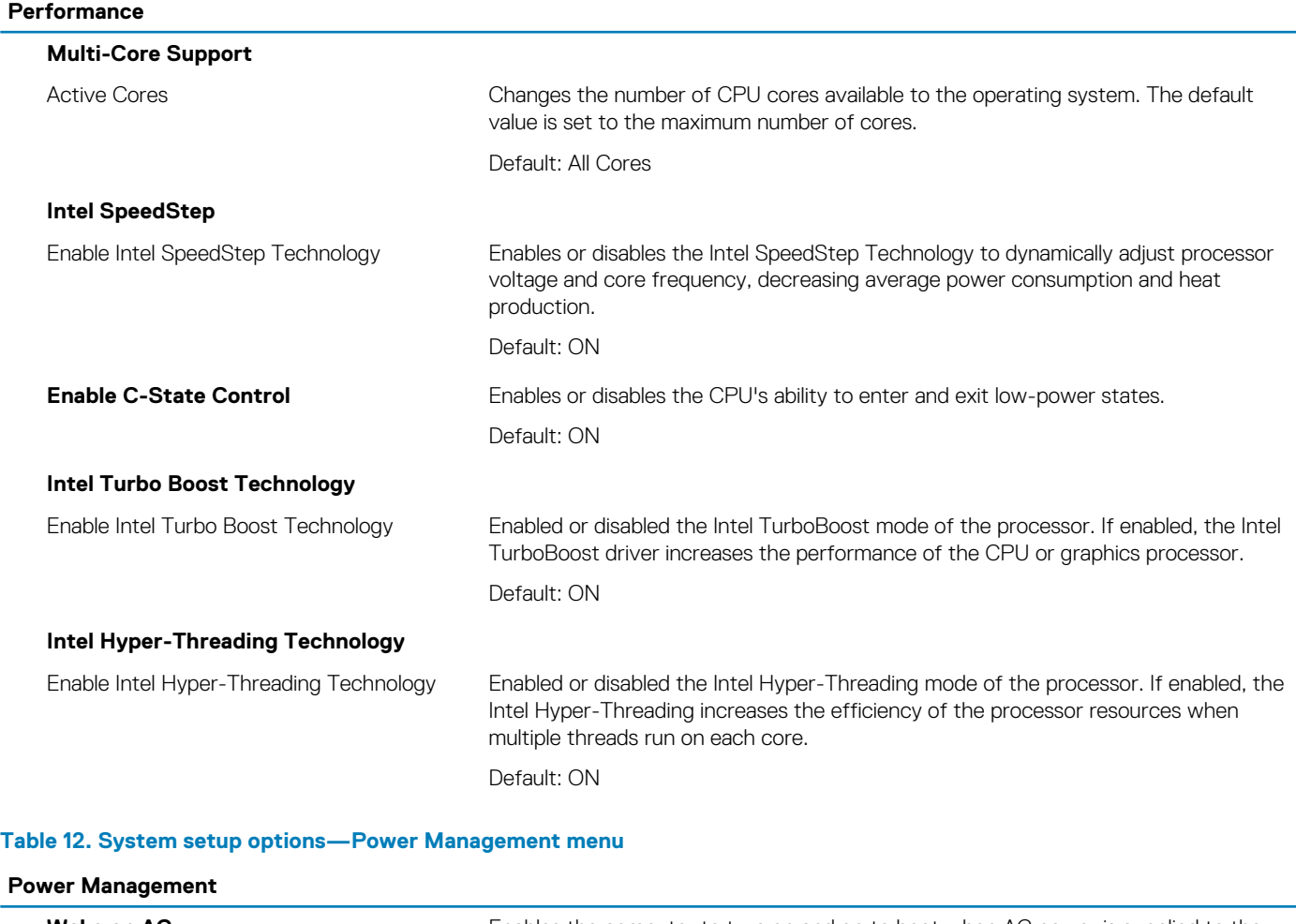

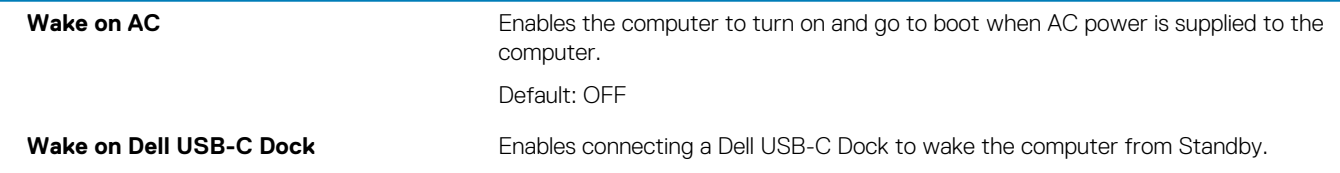

### **Power Management**

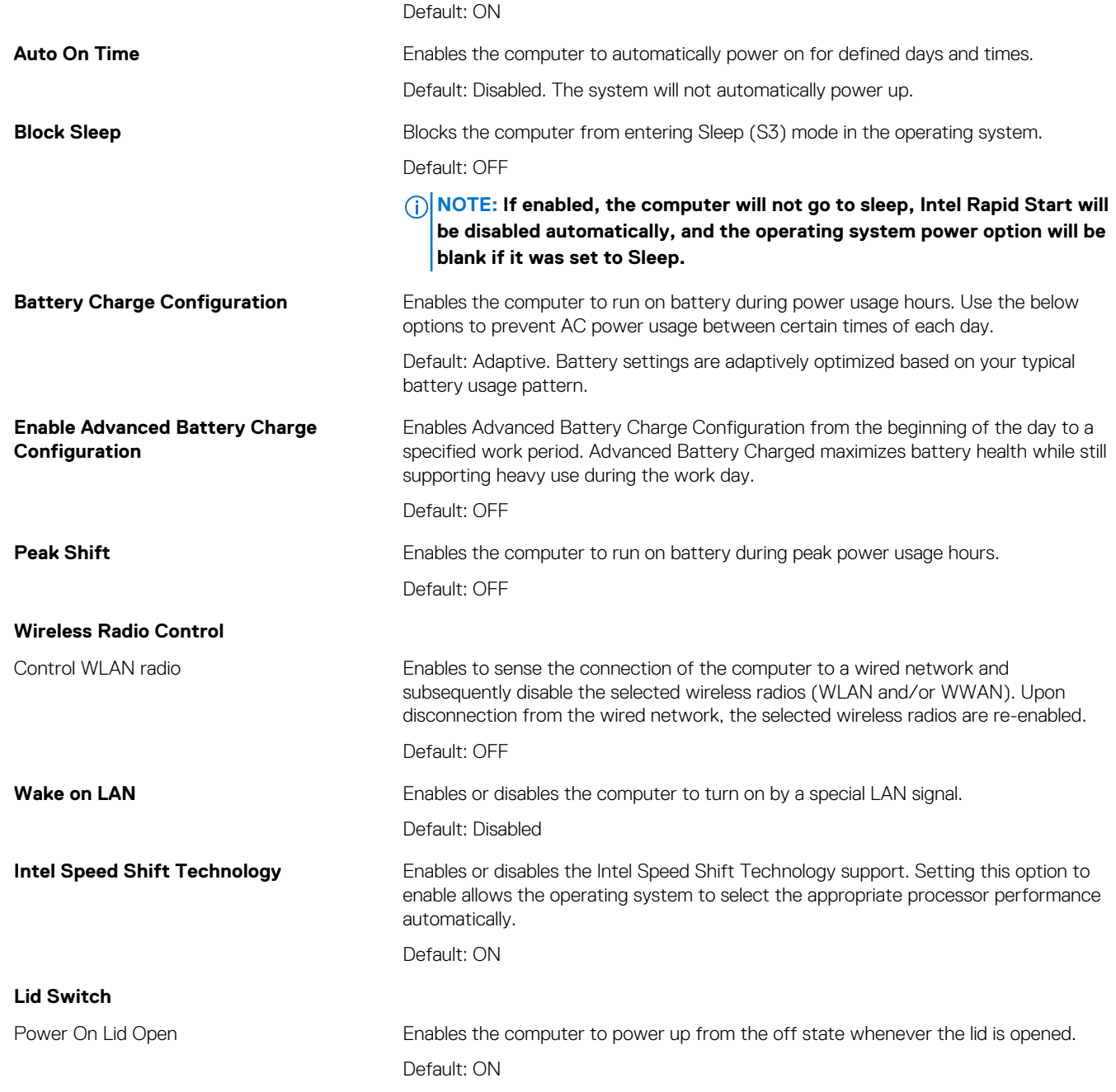

### **Table 13. System setup options—Wireless menu**

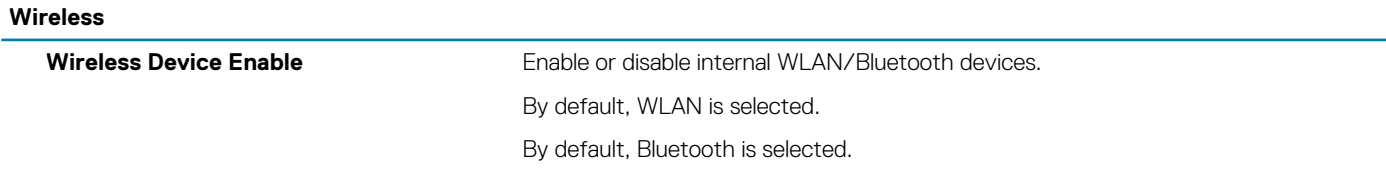

### **Table 14. System setup options—POST Behavior menu**

### **POST Behavior**

### **Numlock Enable**

Enable Numlock Enables or disables Numlock when the computer boots.

### **POST Behavior**

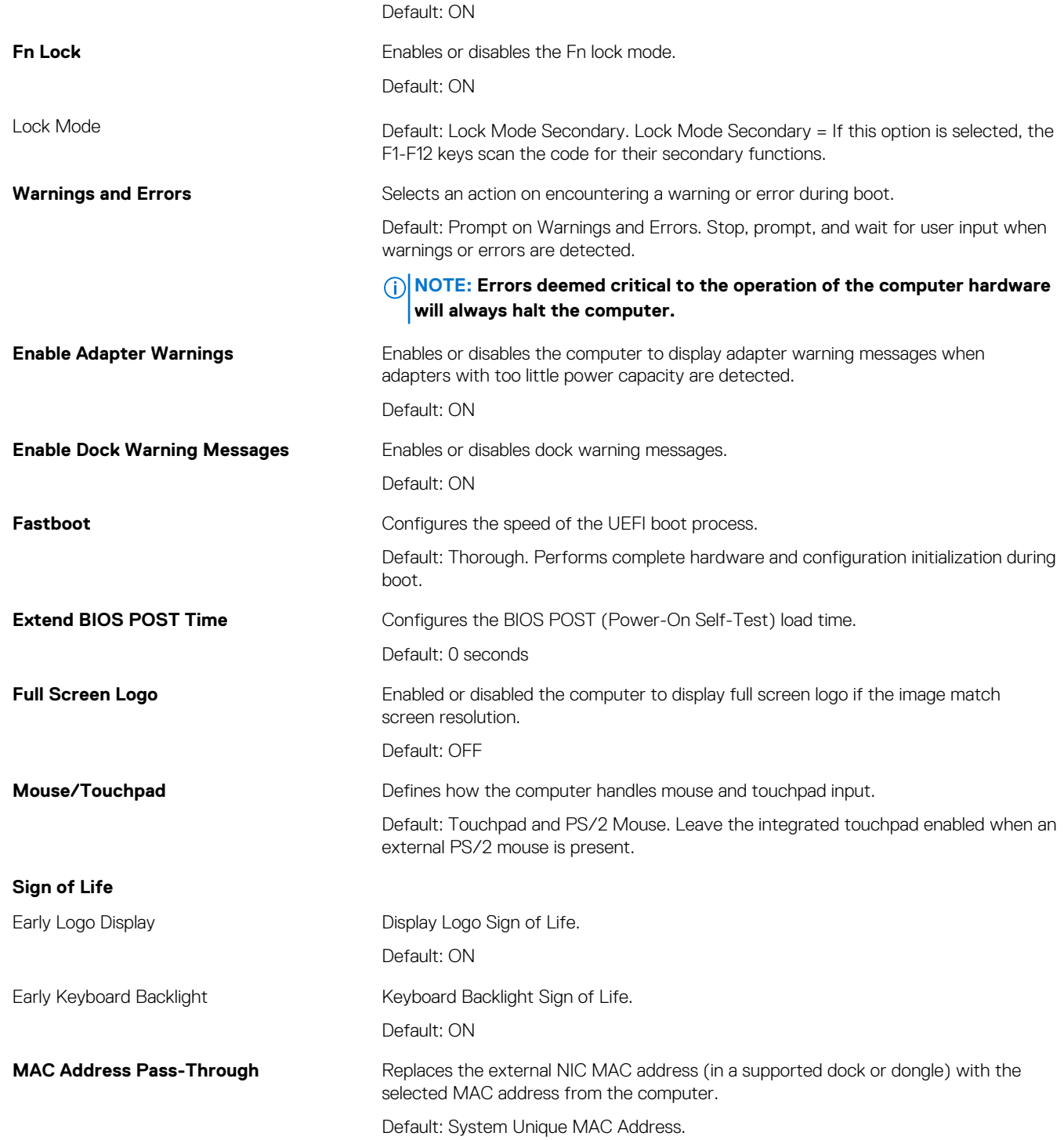

### **Table 15. System setup options—Virtualization menu**

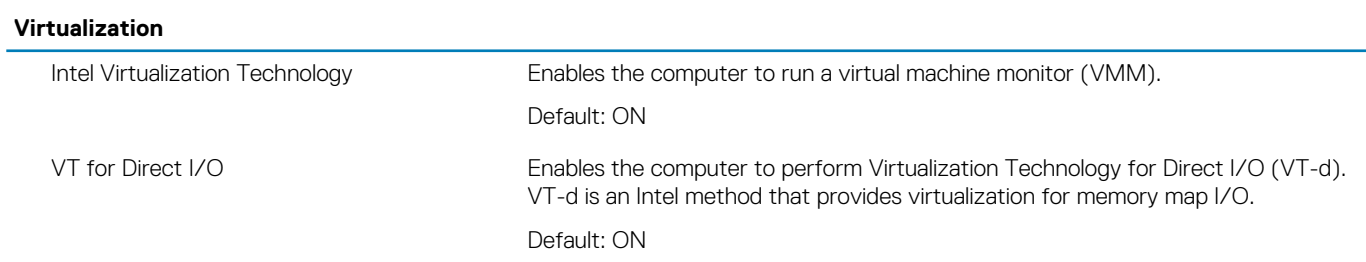

### **Table 16. System setup options—Maintenance menu**

**Maintenance**

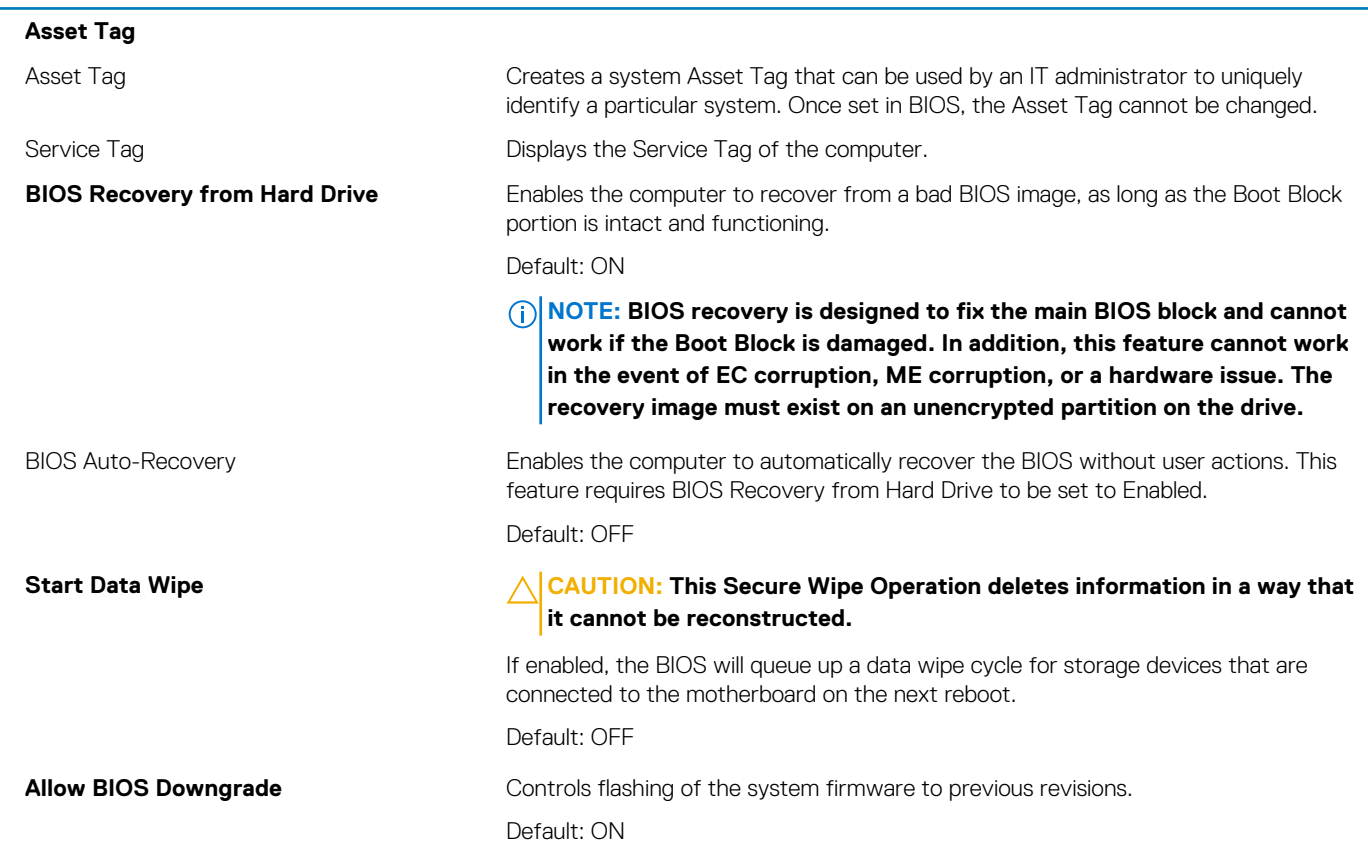

### **Table 17. System setup options—System Logs menu**

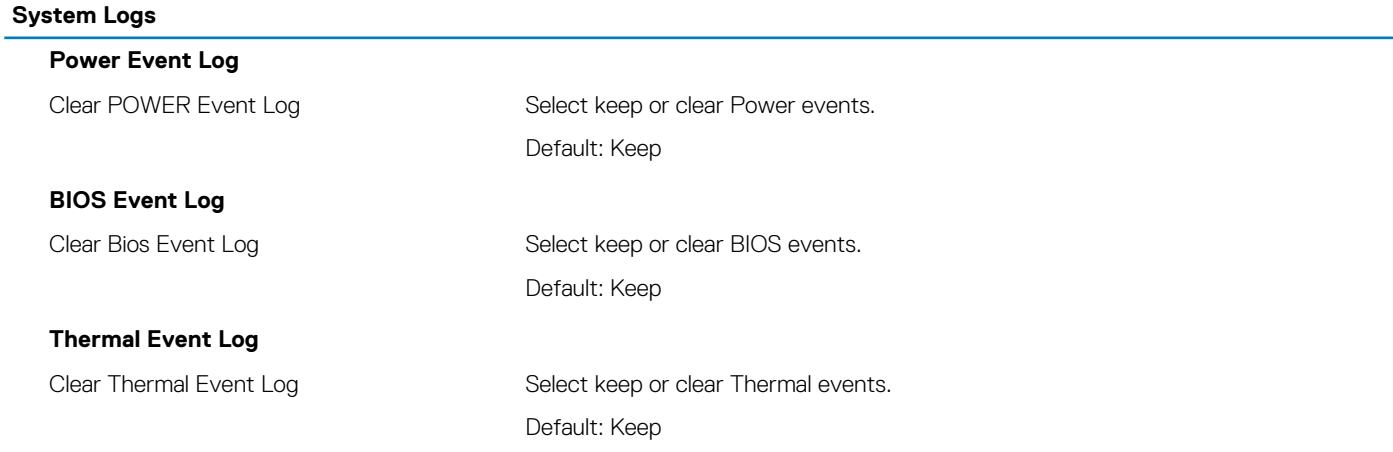

### **Table 18. System setup options—SupportAssist menu**

### **SupportAssist**

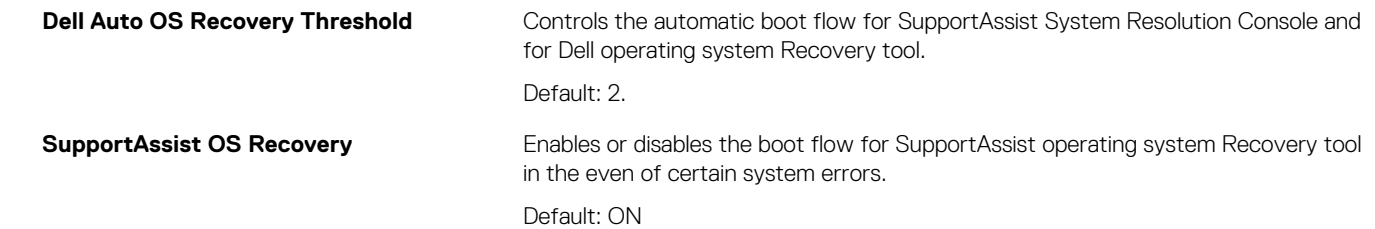

<span id="page-47-0"></span>**BIOSConnect** Enables or disables cloud Service OS recover if the main operating system fails to boot with the number of failures equal to or greater than the value specified by the Auto OS Recovery Threshold setup option.

Default: ON

# **Updating the BIOS in Windows**

#### **Prerequisites**

It is recommended to update your BIOS (System Setup), when you replace the system board or if an update is available. For laptops, ensure that your computer battery is fully charged and connected to a power outlet.

#### **About this task**

**NOTE: If BitLocker is enabled, it must be suspended prior to updating the system BIOS, and then re-enabled after the BIOS update is completed.**

#### **Steps**

- 1. Restart the computer.
- 2. Go to **Dell.com/support**.
	- Enter the **Service Tag** or **Express Service Code** and click **Submit**.
	- Click **Detect Product** and follow the instructions on screen.
- 3. If you are unable to detect or find the Service Tag, click **Choose from all products**.
- 4. Choose the **Products** category from the list.

### **NOTE: Choose the appropriate category to reach the product page**

- 5. Select your computer model and the **Product Support** page of your computer appears.
- 6. Click **Get drivers** and click **Drivers and Downloads**. The Drivers and Downloads section opens.
- 7. Click **Find it myself**.
- 8. Click **BIOS** to view the BIOS versions.
- 9. Identify the latest BIOS file and click **Download**.
- 10. Select your preferred download method in the **Please select your download method below** window, click **Download File**. The **File Download** window appears.
- 11. Click **Save** to save the file on your computer.
- 12. Click **Run** to install the updated BIOS settings on your computer. Follow the instructions on the screen.

### **Updating BIOS on systems with BitLocker enabled**

**CAUTION: If BitLocker is not suspended before updating the BIOS, the next time you reboot the system it will not recognize the BitLocker key. You will then be prompted to enter the recovery key to progress and the system will ask for this on each reboot. If the recovery key is not known this can result in data loss or an unnecessary operating system reinstall. For more information on this subject, see Knowledge Article: <https://www.dell.com/support/article/sln153694>**

### **Updating your system BIOS using a USB flash drive**

#### **About this task**

If the system cannot load into Windows but there is still a need to update the BIOS, download the BIOS file using another system and save it to a bootable USB Flash Drive.

### <span id="page-48-0"></span>**NOTE: You will need to use a bootable USB Flash drive. Please refer to the following article for further details: [https://](https://www.dell.com/support/article/sln143196/) [www.dell.com/support/article/sln143196/](https://www.dell.com/support/article/sln143196/)**

### **Steps**

- 1. Download the BIOS update .EXE file to another system.
- 2. Copy the file e.g. O9010A12.EXE onto the bootable USB Flash drive.
- 3. Insert the USB Flash drive into the system that requires the BIOS update.
- 4. Restart the system and press F12 when the Dell Splash logo appears to display the One Time Boot Menu.
- 5. Using arrow keys, select **USB Storage Device** and click Return.
- 6. The system will boot to a Diag C:\> prompt.
- 7. Run the file by typing the full filename e.g. O9010A12.exe and press Return.
- 8. The BIOS Update Utility will load, follow the instructions on screen.

```
BIOS Update Utilitu
This utility will update the system BIOS and firmware. During the
update procedure, your system will restart. Do not interrupt this<br>procedure once it begins. Do not disconnect the AC power source (if you
are updating a mobile computer, connect the AC power adapter).<br>Interruption of the BIOS/firmware update procedure will likely render
your system unusable.
Do you wish to continue (y/n)? y
             Copuright 2009-2011 Dell Inc.
```
**Figure 3. DOS BIOS Update Screen**

# **Updating the Dell BIOS in Linux and Ubuntu environments**

If you want to update the system BIOS in a Linux environment such as Ubuntu, see <https://www.dell.com/support/article/sln171755/>.

# **Flashing the BIOS from the F12 One-Time boot menu**

Updating your system BIOS using a BIOS update .exe file copied to a FAT32 USB key and booting from the F12 one time boot menu.

### **About this task**

### **BIOS Update**

You can run the BIOS update file from Windows using a bootable USB key or you can also update the BIOS from the F12 One-Time boot menu on the system.

Most Dell systems built after 2012 have this capability and you can confirm by booting your system to the F12 One-Time Boot Menu to see if BIOS FLASH UPDATE is listed as a boot option for your system. If the option is listed, then the BIOS supports this BIOS update option.

### **NOTE: Only systems with BIOS Flash Update option in the F12 One-Time Boot Menu can use this function.**

### **Updating from the One-Time Boot Menu**

To update your BIOS from the F12 One-Time boot menu, you will need:

- USB key formatted to the FAT32 file system (key does not have to be bootable)
- BIOS executable file that you downloaded from the Dell Support website and copied to the root of the USB key
- AC power adapter connected to the system
- Functional system battery to flash the BIOS

Perform the following steps to execute the BIOS update flash process from the F12 menu:

**CAUTION: Do not power off the system during the BIOS update process. Powering off the system could make the system fail to boot.**

### **Steps**

- 1. From a power off state, insert the USB key where you copied the flash into a USB port of the system .
- 2. Power on the system and press the F12 key to access the One-Time Boot Menu, Highlight BIOS Update using the mouse or arrow keys then press **Enter**.

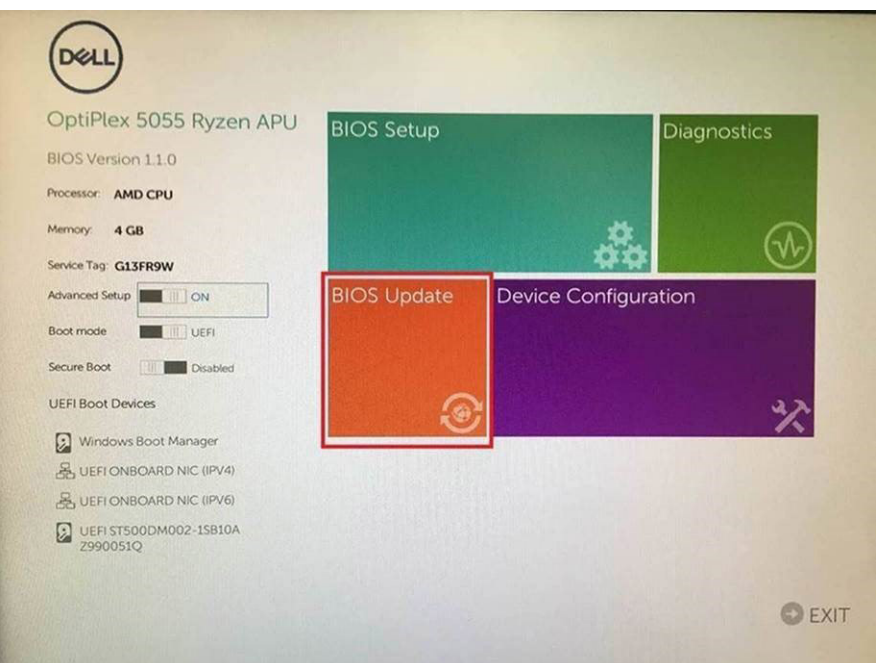

3. The Bios flash menu will open then click the **Flash from file**.

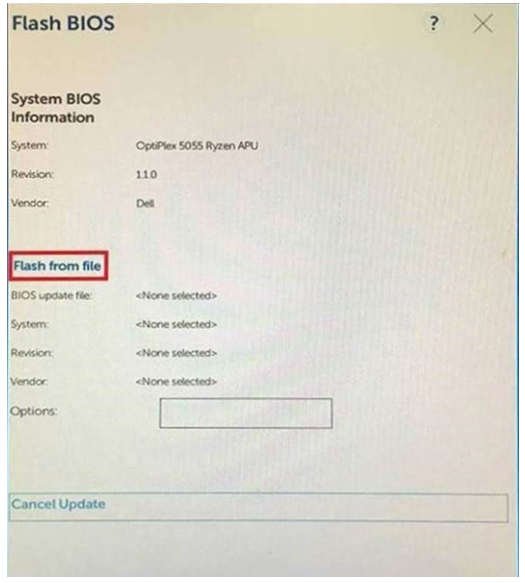

4. Select external USB device

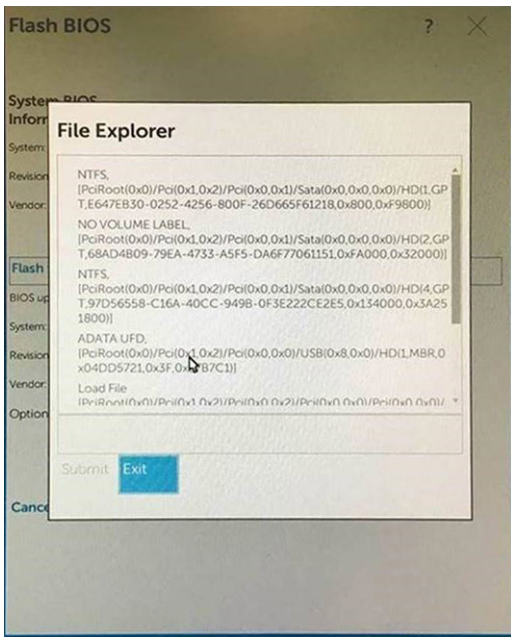

5. Once the file is selected, Double click the flash target file, then press submit .

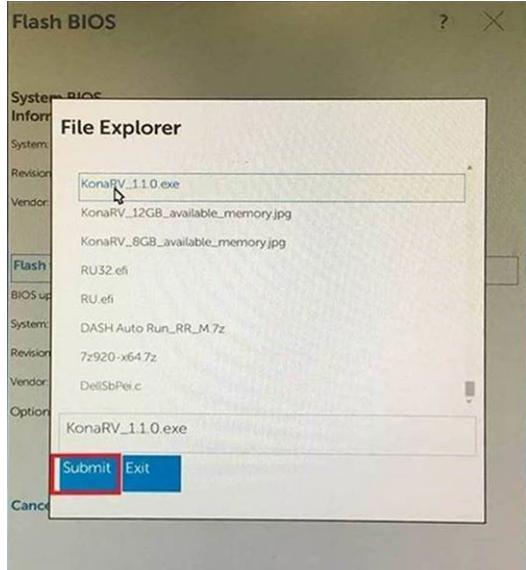

6. Click the **Update BIOS** then system will reboot to flash the BIOS.

<span id="page-51-0"></span>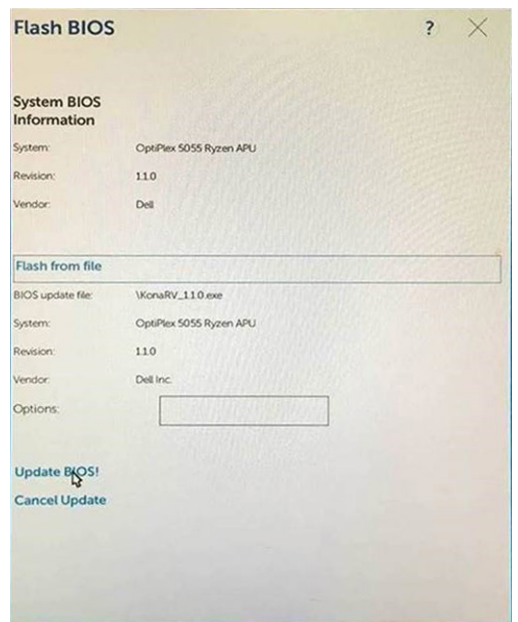

7. Once complete, the system will reboot and the BIOS update process is completed.

## **System and setup password**

### **Table 19. System and setup password**

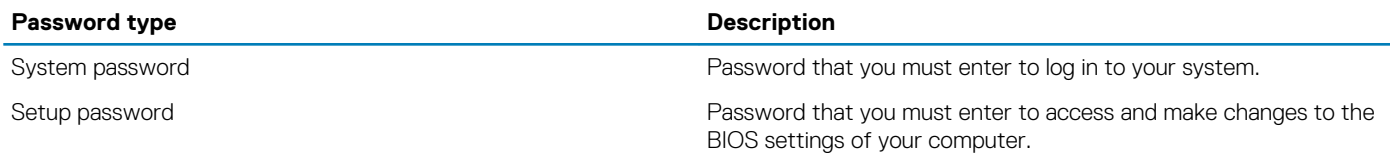

You can create a system password and a setup password to secure your computer.

**CAUTION: The password features provide a basic level of security for the data on your computer.**

 $\bigwedge$  CAUTION: Anyone can access the data that is stored on your computer if it is not locked and left unattended.

**NOTE: System and setup password feature is disabled.**

### **Assigning a system setup password**

#### **Prerequisites**

You can assign a new **System or Admin Password** only when the status is in **Not Set**.

### **About this task**

To enter the system setup, press F2F12 immediately after a power-on or reboot.

#### **Steps**

- 1. In the **System BIOS** or **System Setup** screen, select **Security** and press Enter. The **Security** screen is displayed.
- 2. Select **System/Admin Password** and create a password in the **Enter the new password** field. Use the following guidelines to assign the system password:
	- A password can have up to 32 characters.
	- The password can contain the numbers 0 through 9.
- <span id="page-52-0"></span>• Only lower case letters are valid, upper case letters are not valid.
- Only the following special characters are valid: Space, ("), (+), (,), (-), (.), (/), (;), ([), (\), (]), (`).
- 3. Type the system password that you entered earlier in the **Confirm new password** field and click **OK**.
- 4. Press Esc and a message prompt's you to save the changes.
- 5. Press Y to save the changes. The computer reboots.

### **Deleting or changing an existing system setup password**

### **Prerequisites**

Ensure that the **Password Status** is Unlocked (in the System Setup) before attempting to delete or change the existing System and/or Setup password. You cannot delete or change an existing System or Setup password, if the **Password Status** is Locked.

### **About this task**

To enter the System Setup, press F2F12 immediately after a power-on or reboot.

### **Steps**

- 1. In the **System BIOS** or **System Setup** screen, select **System Security** and press Enter. The **System Security** screen is displayed.
- 2. In the **System Security** screen, verify that **Password Status** is **Unlocked**.
- 3. Select **System Password**, alter, or delete the existing system password and press Enter or Tab.
- 4. Select **Setup Password**, alter, or delete the existing setup password and press Enter or Tab.

### **NOTE: If you change the System and/or Setup password, reenter the new password when prompted. If you delete the System and/or Setup password, confirm the deletion when prompted.**

- 5. Press Esc and a message prompt's you to save the changes.
- 6. Press Y to save the changes and exit from System Setup. The computer reboot.

### **Clearing CMOS settings**

### **About this task**

**CAUTION: Clearing CMOS settings will reset the BIOS settings on your computer.**

### **Steps**

- 1. Turn off your computer.
- 2. Remove the [base cover.](#page-9-0)

**NOTE: The battery must be disconnected from the system board (see Step 4 in [Removing the base cover\).](#page-9-0)**

- 3. Press and hold the power button for 15 seconds to drain the flea power.
- 4. Before you turn on your computer, follow the steps in [Installing the base cover](#page-11-0).
- 5. Turn on your computer.

# **Clearing BIOS (System Setup) and System passwords**

### **About this task**

To clear the system or BIOS passwords, contact Dell technical support as described at [www.dell.com/contactdell.](https://www.dell.com/contactdell)

**NOTE: For information on how to reset Windows or application passwords, refer to the documentation accompanying Windows or your application.**

# **Troubleshooting**

# <span id="page-53-0"></span>**Recovering the operating system**

When your computer is unable to boot to the operating system even after repeated attempts, it automatically starts Dell SupportAssist OS Recovery.

Dell SupportAssist OS Recovery is a standalone tool that is preinstalled in all Dell computers installed with Windows 10 operating system. It consists of tools to diagnose and troubleshoot issues that may occur before your computer boots to the operating system. It enables you to diagnose hardware issues, repair your computer, back up your files, or restore your computer to its factory state.

You can also download it from the Dell Support website to troubleshoot and fix your computer when it fails to boot into their primary operating system due to software or hardware failures.

For more information about the Dell SupportAssist OS Recovery, see *Dell SupportAssist OS Recovery User's Guide* at [www.dell.com/](HTTPS://WWW.DELL.COM/SUPPORT) [support.](HTTPS://WWW.DELL.COM/SUPPORT)

# **Enhanced Pre-Boot System Assessment (ePSA) diagnostics**

### **About this task**

The ePSA diagnostics (also known as system diagnostics) performs a complete check of your hardware. The ePSA is embedded with the BIOS and is launched by the BIOS internally. The embedded system diagnostics provides a set of options for particular devices or device groups allowing you to:

- Run tests automatically or in an interactive mode
- Repeat tests
- Display or save test results
- Run thorough tests to introduce additional test options to provide extra information about the failed device(s)
- View status messages that inform you if tests are completed successfully
- View error messages that inform you of problems encountered during testing

⋒ **NOTE: Some tests for specific devices require user interaction. Always ensure that you are present at the computer terminal when the diagnostic tests are performed.**

### **Running the ePSA diagnostics**

### **Steps**

- 1. Turn on your computer.
- 2. As the computer boots, press the F12 key as the Dell logo appears.
- 3. On the boot menu screen, select the **Diagnostics** option.
- 4. Click the arrow at the bottom left corner. Diagnostics front page is displayed.
- 5. Click the arrow in the lower-right corner to go to the page listing. The items detected are listed.
- 6. To run a diagnostic test on a specific device, press Esc and click **Yes** to stop the diagnostic test.
- 7. Select the device from the left pane and click **Run Tests**.
- 8. If there are any issues, error codes are displayed. Note the error code and validation number and contact Dell.

# <span id="page-54-0"></span>**System diagnostic lights**

When static, the power and battery-charge status light indicates the power mode that your computer is in. When blinking in different patterns, the power and battery-charge status light indicates the respective issues that your computer is encountering.

### **Static power and battery-charge status light**

The following table lists the status of your computer based on the power and battery-charge status light.

#### **Table 20. Power and battery-charge status light**

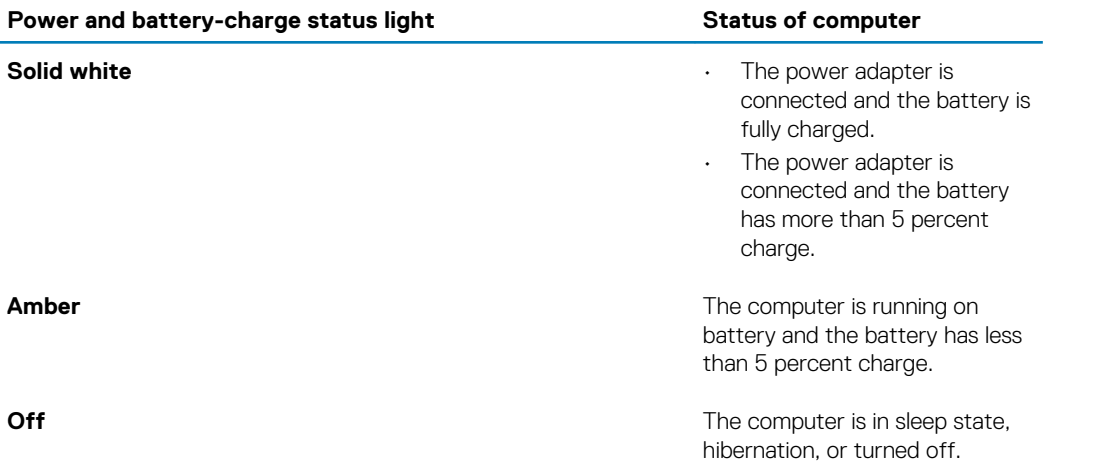

#### **Blinking power and battery-charge status light**

The power and battery-status light blinks alternately between amber and off to indicate issues that your computer is encountering.

For example, the power and battery-status light blinks amber two times followed by a pause, and then blinks white three times followed by a pause. This 2,3 pattern continues until the computer is turned off indicating no memory or RAM is detected.

The following table shows the different power and battery-status light patterns and the associated issues.

### **Table 21. LED codes**

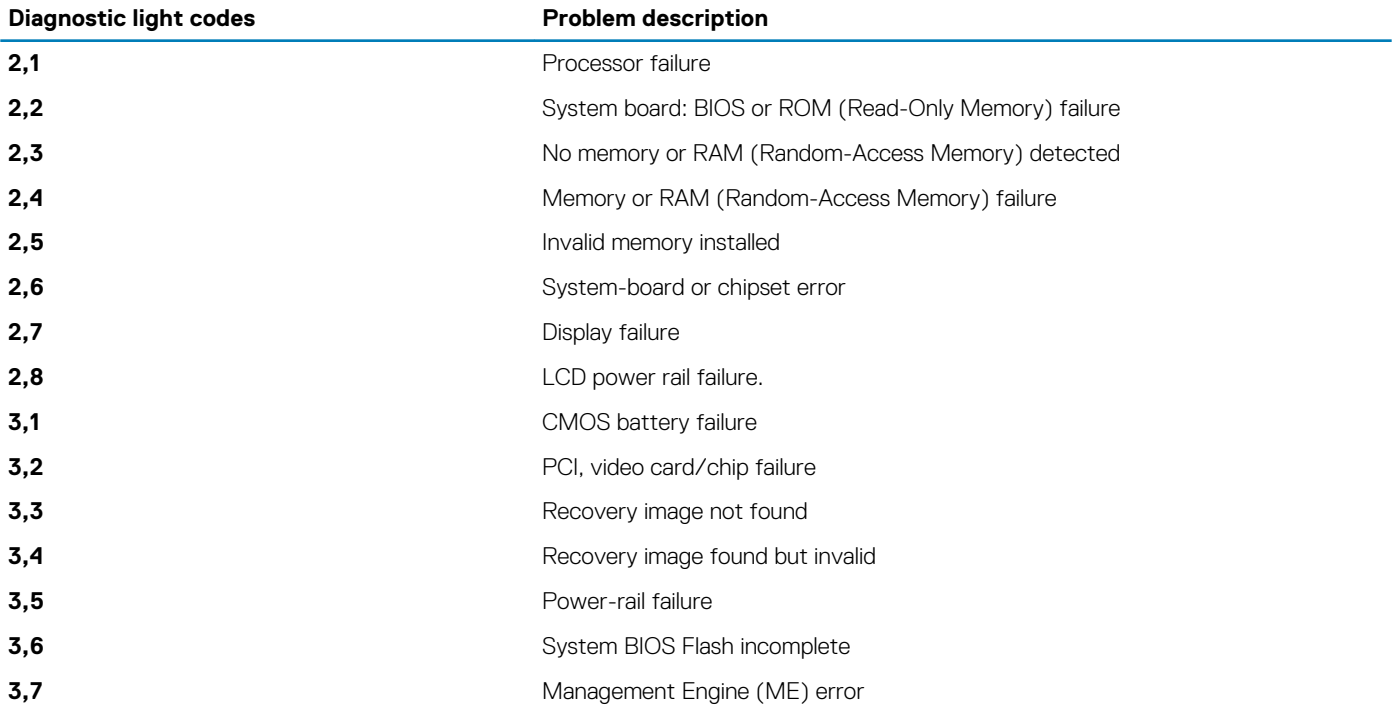

# <span id="page-55-0"></span>**Flea power release**

### **About this task**

Flea power is the residual static electricity that remains on the computer even after it has been powered off and the battery has been disconnected from the system board. The following procedure provides the instructions on how to release the flea power:

### **Steps**

- 1. Turn off your computer.
- 2. Remove the [base cover.](#page-9-0)

### **NOTE: The battery must be disconnected from the system board (see Step 4 in [Removing the base cover\).](#page-9-0)**

- 3. Press and hold the power button for 15 seconds to drain the flea power.
- 4. Install the [base cover.](#page-11-0)
- 5. Turn on your computer.

# **WiFi power cycle**

### **About this task**

If your computer is unable to access the Internet due to WiFi connectivity issues, a WiFi power cycle procedure may be performed. The following procedure provides the instructions on how to conduct a WiFi power cycle:

#### **NOTE: Some ISPs (Internet Service Providers) provide a modem/router combo device.**

### **Steps**

- 1. Turn off your computer.
- 2. Turn off the modem.
- 3. Turn off the wireless router.
- 4. Wait for 30 seconds.
- 5. Turn on the wireless router.
- 6. Turn on the modem.
- 7. Turn on your computer.

**6**

# **Getting help and contacting Dell**

# <span id="page-56-0"></span>**Self-help resources**

You can get information and help on Dell products and services using these self-help resources:

#### **Table 22. Self-help resources**

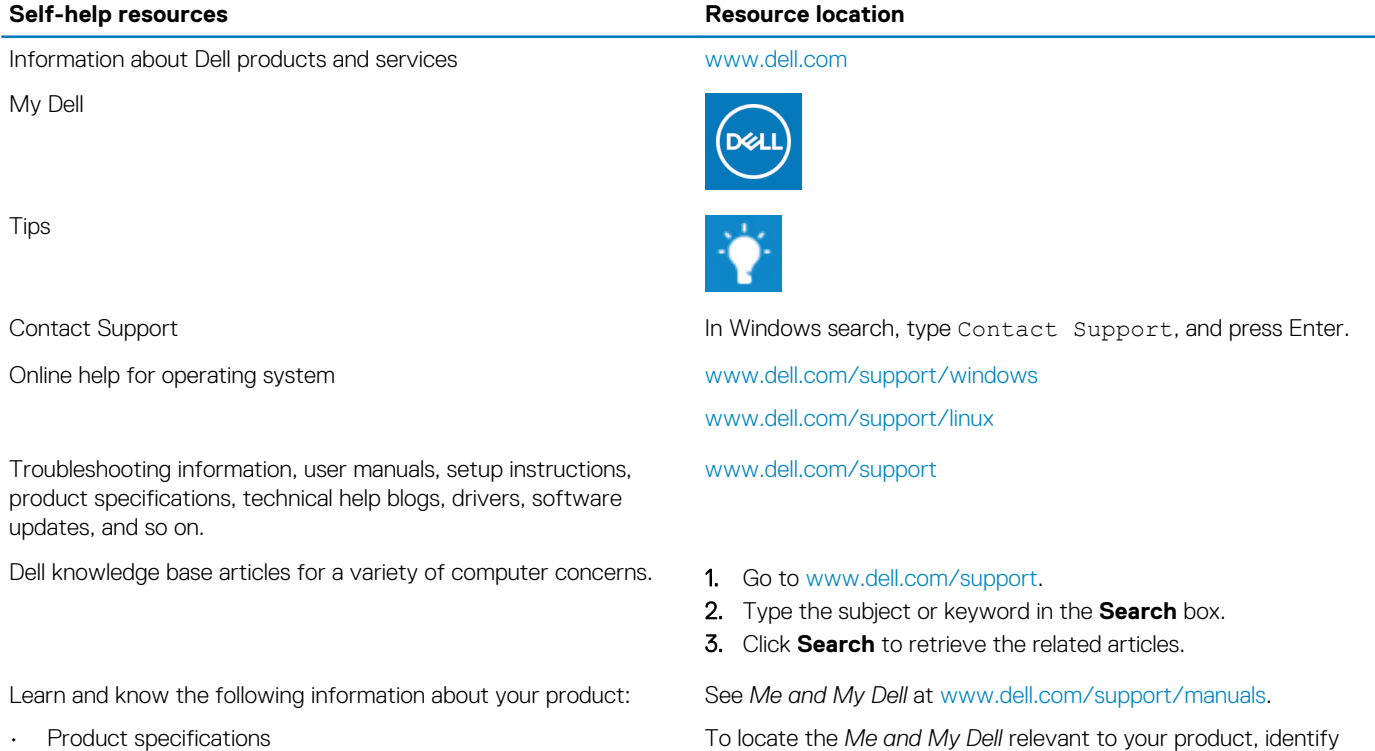

- Operating system
- Setting up and using your product
- Data backup
- Troubleshooting and diagnostics
- Factory and system restore
- BIOS information

# **Contacting Dell**

To contact Dell for sales, technical support, or customer service issues, see [www.dell.com/contactdell](https://www.dell.com/contactdell).

**NOTE: Availability varies by country/region and product, and some services may not be available in your country/region.**

**NOTE: If you do not have an active internet connection, you can find contact information on your purchase invoice, packing slip, bill, or Dell product catalog.**

To locate the *Me and My Dell* relevant to your product, identify your product through one of the following:

- Select **Detect Product**.
- Locate your product through the drop-down menu under **View Products**.
- Enter the **Service Tag number** or **Product ID** in the search bar.